# **SKM55 Datasheet**<br> **SKM55 Datasheet**<br> **GPS Module** Co., Ltd<br>**GPS Module**<br>EPS Module<br>SKM55 Ulta High Sensilivity and Low Power GPS Receiver Module<br>Dalasheed

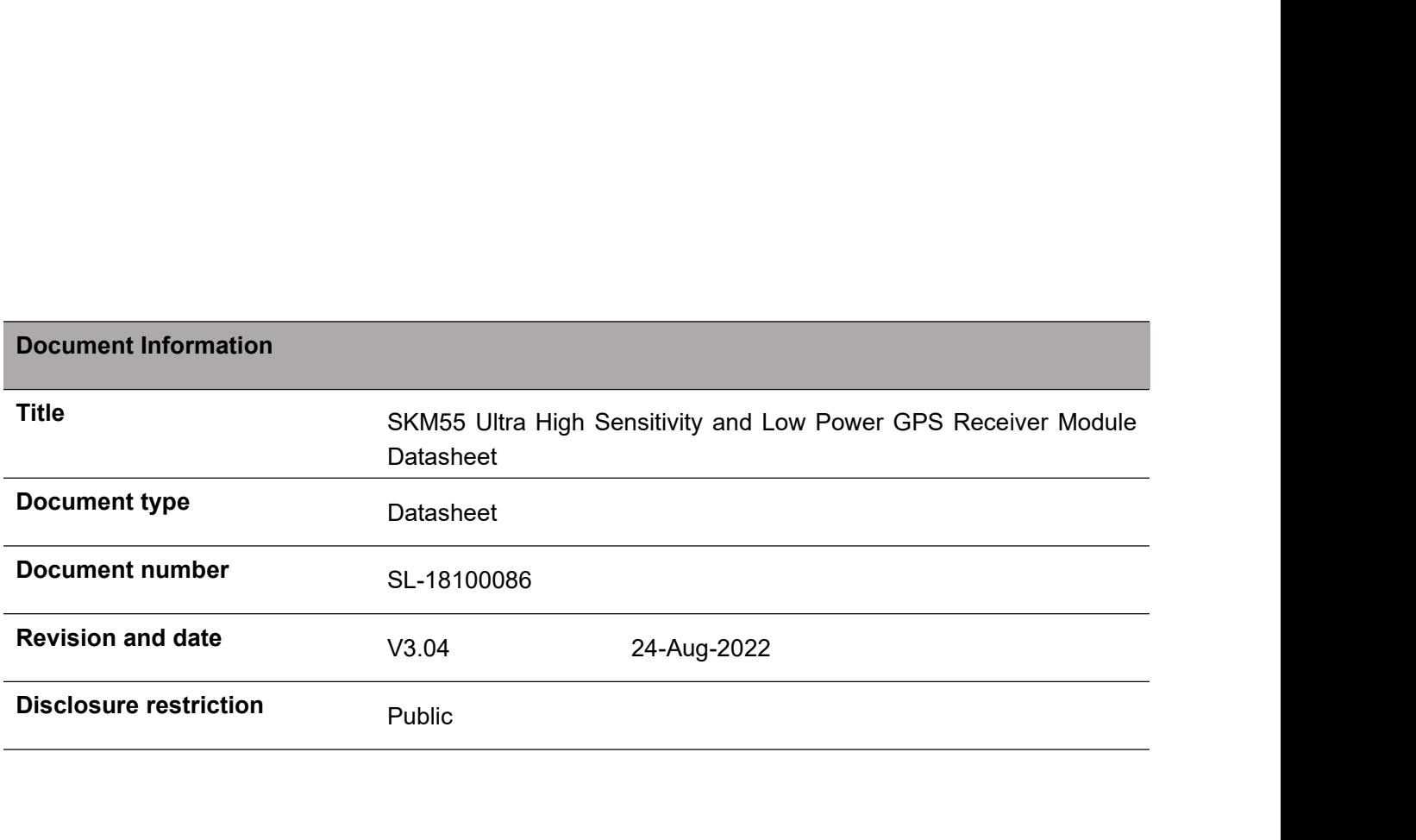

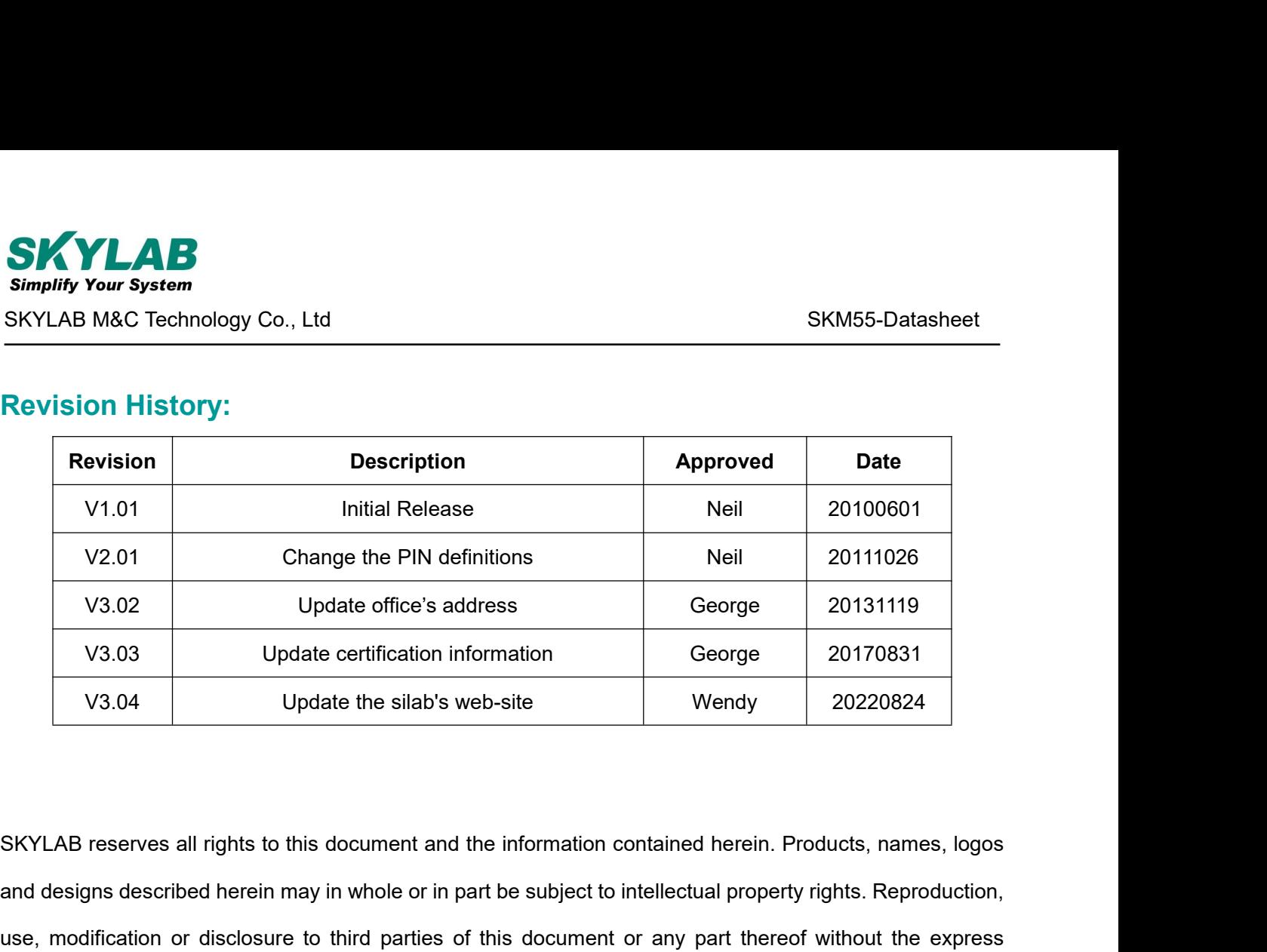

V3.02 Update office's address George 20131119<br>V3.03 Update certification information George 20170831<br>V3.04 Update the silab's web-site Wendy 20220824<br>SKYLAB reserves all rights to this document and the information containe V3.03 Update certification information George 20170831<br>V3.04 Update the silab's web-site Wendy 20220824<br>SKYLAB reserves all rights to this document and the information contained herein. Products, names, logos<br>and designs d V3.04 Update the silab's web-site<br>SKYLAB reserves all rights to this document and the information c<br>and designs described herein may in whole or in part be subject to<br>use, modification or disclosure to third parties of thi SKYLAB reserves all rights to this document and the information contained herein. Products, names, logos<br>and designs described herein may in whole or in part be subject to intellectual property rights. Reproduction,<br>use, m SKYLAB reserves all rights to this document and the information contained herein. Products, names, logos<br>and designs described herein may in whole or in part be subject to intellectual property rights. Reproduction,<br>use, m

anddesigns described herein may in whole or in part be subject to intellectual property rights. Reproduction,<br>use, modification or disclosure to third parties of this document or any part thereof without the express<br>permi use, modification or disclosure to third parties of this document or any part thereof without the expermission of SKYLAB is strictly prohibited.<br>The information contained herein is provided "as is" and SKYLAB assumes no li The information contained herein is provided "as is" and SKYLAB assumes no l<br>information. No warranty, either express or implied, is given, including but not lin<br>accuracy, correctness, reliability and fitness for a particu information. No warranty, either express or implied, is given, including but not limited, with respect to the<br>accuracy, correctness, reliability and fitness for a particular purpose of the information. This document may<br>be

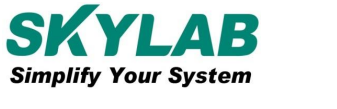

# **Contents**

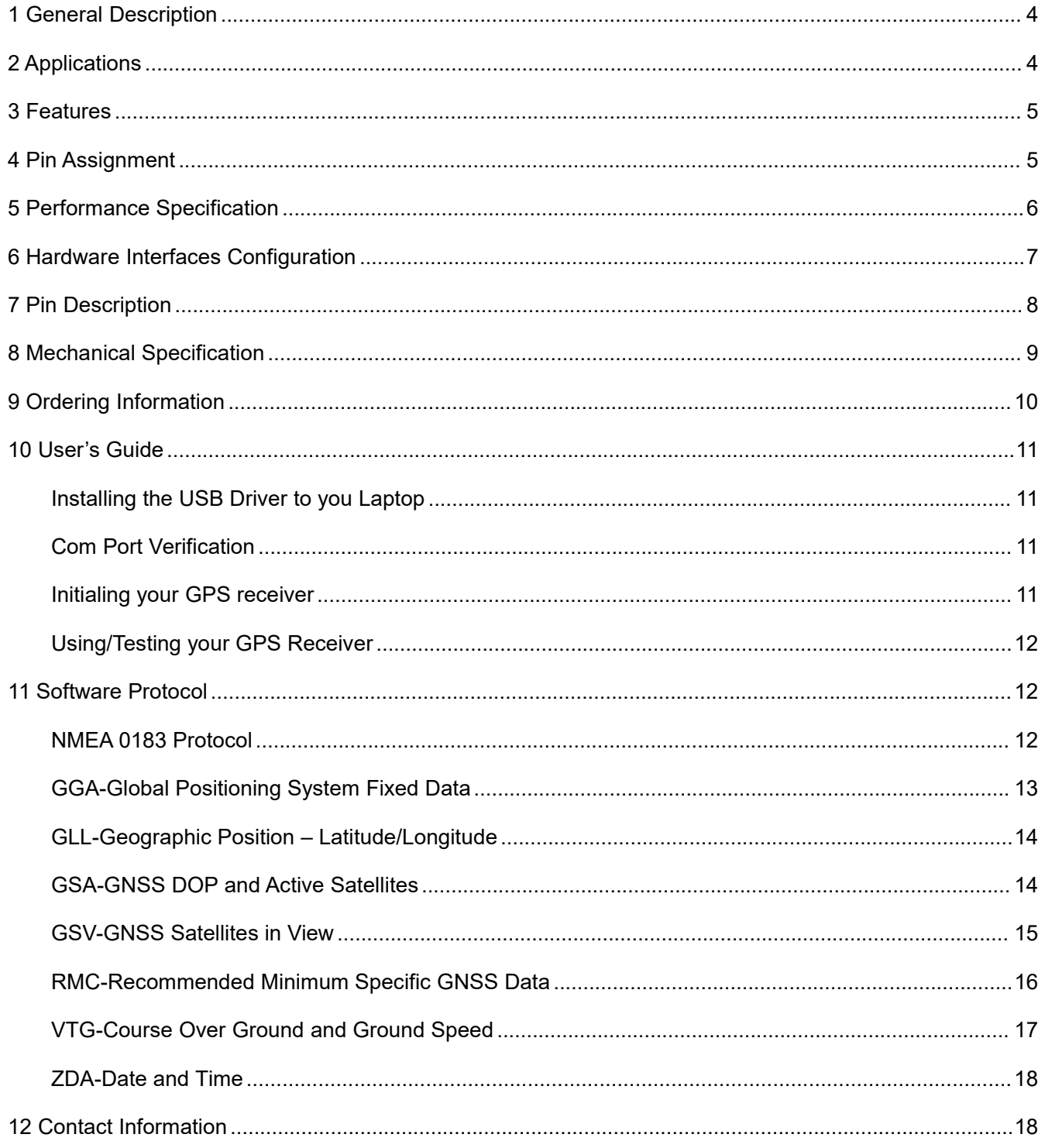

**1 General Description**<br>The SkyLab SKM55 Series with embedded GPS antenna enables high most stringent applications and solid fix even in harsh GPS visibility environ<br>It is based on the high performance features of the Medi The SkyLab SkM55 Series with embedded GPS antenna enables high performance navigation in the<br>
The SkyLab SKM55 Series with embedded GPS antenna enables high performance navigation in the<br>
It is based on the high performanc Simplity Your System<br>SKYLAB M&C Technology Co., Ltd<br>
1 General Description<br>
The SkyLab SKM55 Series with embedded GPS antenna enables high performance navigation<br>
most stringent applications and solid fix even in harsh GPS

<span id="page-3-0"></span>It is based on the high performance features of the MediaTek single-chip architecture, Its –165dBm<br>
It is based on the high performance features of the MediaTek single-chip architecture, Its –165dBm<br>
It is based on the hig SKM55-Datasheet<br>
SKYLAB M&C Technology Co., Ltd<br> **1 General Description**<br>
The SkyLab SKM55 Series with embedded GPS antenna enables high performance navigation in the<br>
most stringent applications and solid fix even in hars The SkyLab SKM55 Series with embedded GPS antenna enables high performance navigation in the<br>most stringent applications and solid fix even in harsh GPS visibility environments.<br>It is based on the high performance features **1 General Description**<br>
The SkyLab SKM55 Series with embedded GPS antenna enables high performance navigated most stringent applications and solid fix even in harsh GPS visibility environments.<br>
It is based on the high pe

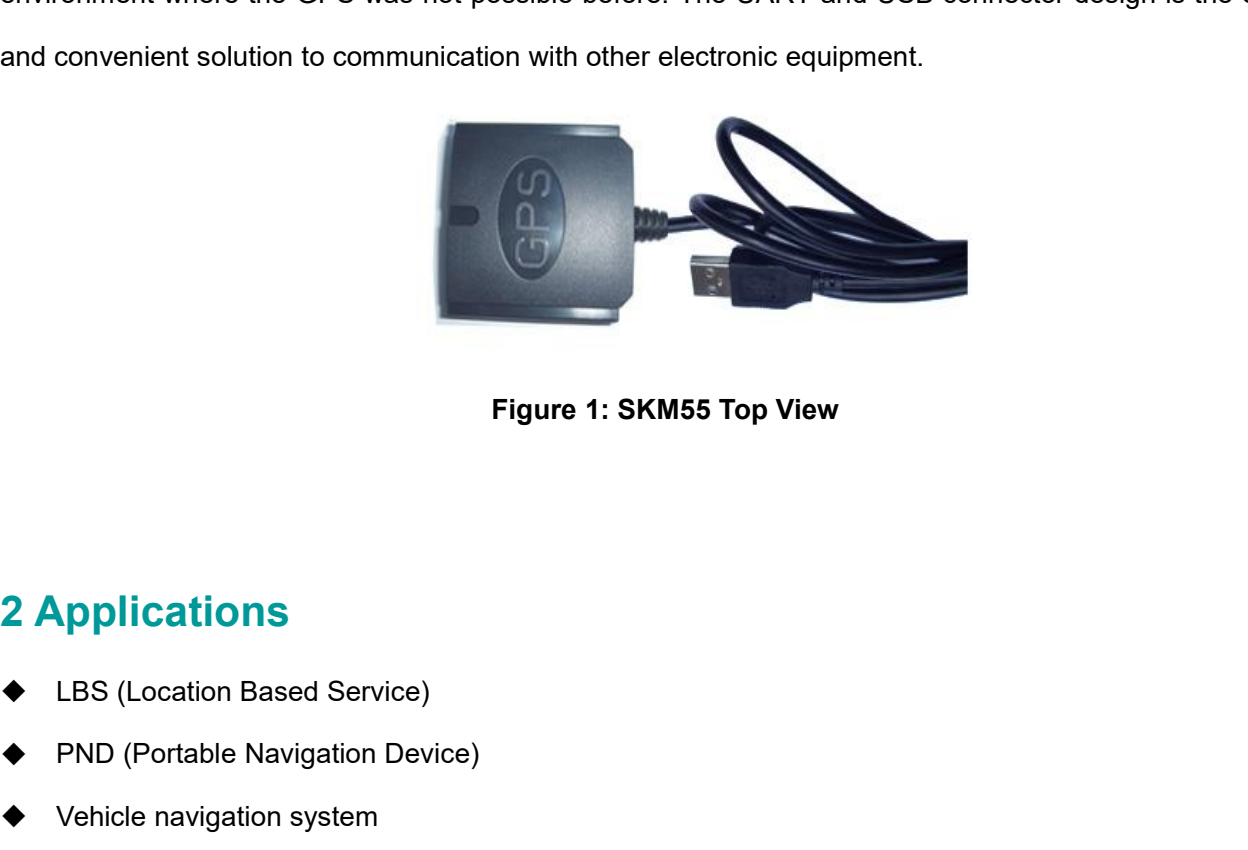

- <span id="page-3-1"></span>
- Figure 1: SKM55 Top Vi<br> **2 Applications**<br>
♦ LBS (Location Based Service)<br>
♦ PND (Portable Navigation Device)<br>
♦ Vehicle navigation system<br>
♦ Mobile phone Figure 1: SKM55 Top Vie<br>
2 Applications<br>
◆ LBS (Location Based Service)<br>
◆ PND (Portable Navigation Device)<br>
◆ Vehicle navigation system<br>
◆ Mobile phone 2 Applications<br>
◆ LBS (Location Based Service)<br>
◆ PND (Portable Navigation Device)<br>
◆ Vehicle navigation system<br>
◆ Mobile phone
- 
- 

- 
- 
- 
- 
- 
- 
- <span id="page-4-0"></span>S<br>
S<br>
Features<br>
→ Ultra high sensitivity: -165dBm<br>
→ 22 tracking/66 acquisition-channel receiver<br>
→ WAAS/EGNOS/MSAS/GAGAN support<br>
→ MMEA protocols (default speed: 9600bps)<br>
→ Internal back-up battery<br>
→ One serial port<br> 3 Features<br>
◆ Ultra high sensitivity: -165dBm<br>
◆ 22 tracking/66 acquisition-channel receiver<br>
◆ WAAS/EGNOS/MSAS/GAGAN support<br>
◆ MMEA protocols (default speed: 9600bps)<br>
◆ Internal back-up battery<br>
◆ One serial port<br>
← E <ul>\n<li>Ultra high sensitivity: -165dBm</li>\n<li>22 tracking/66 acquisition-channel receiver</li>\n<li>WAAS/EGNOS/MSAS/GAGAN support</li>\n<li>NMEA protocols (default speed: 9600bps)</li>\n<li>Internal back-up battery</li>\n<li>One serial port</li>\n<li>Embedded path antenna 25 x 25 x 4.0 mm</li>\n<li>Operating temperature range: -40 to 85°C</li>\n</ul> <ul>\n<li>22 tracking/66 acquisition-channel receiver</li>\n<li>WAAS/EGNOS/MSAS/GAGAN support</li>\n<li>NMEA protocols (default speed: 9600bps)</li>\n<li>Internal back-up battery</li>\n<li>One serial port</li>\n<li>Embedded patch antenna 25 x 25 x 4.0 mm</li>\n<li>Operating temperature range: -40 to 85°C</li>\n<li>RoHS compliance (Lead-free)</li>\n<li>FCC.CE compliance</li>\n</ul> A WAAS/EGNOS/MSAS/GAGAN support<br>
A NMEA protocols (default speed: 9600bps)<br>
A Internal back-up battery<br>
A One serial port<br>
Embedded patch antenna 25 x 25 x 4.0 mm<br>
A Operating temperature range: -40 to 85°C<br>
A RoHS compl • NMEA protocols (default speed: 9600bps)<br>
• Internal back-up battery<br>
• One serial port<br>
• Embedded patch antenna 25 x 25 x 4.0 mm<br>
• Operating temperature range: -40 to 85°C<br>
• RoHS compliance (Lead-free)<br>
• FCC,CE comp
- 
- 
- 
- <span id="page-4-1"></span>

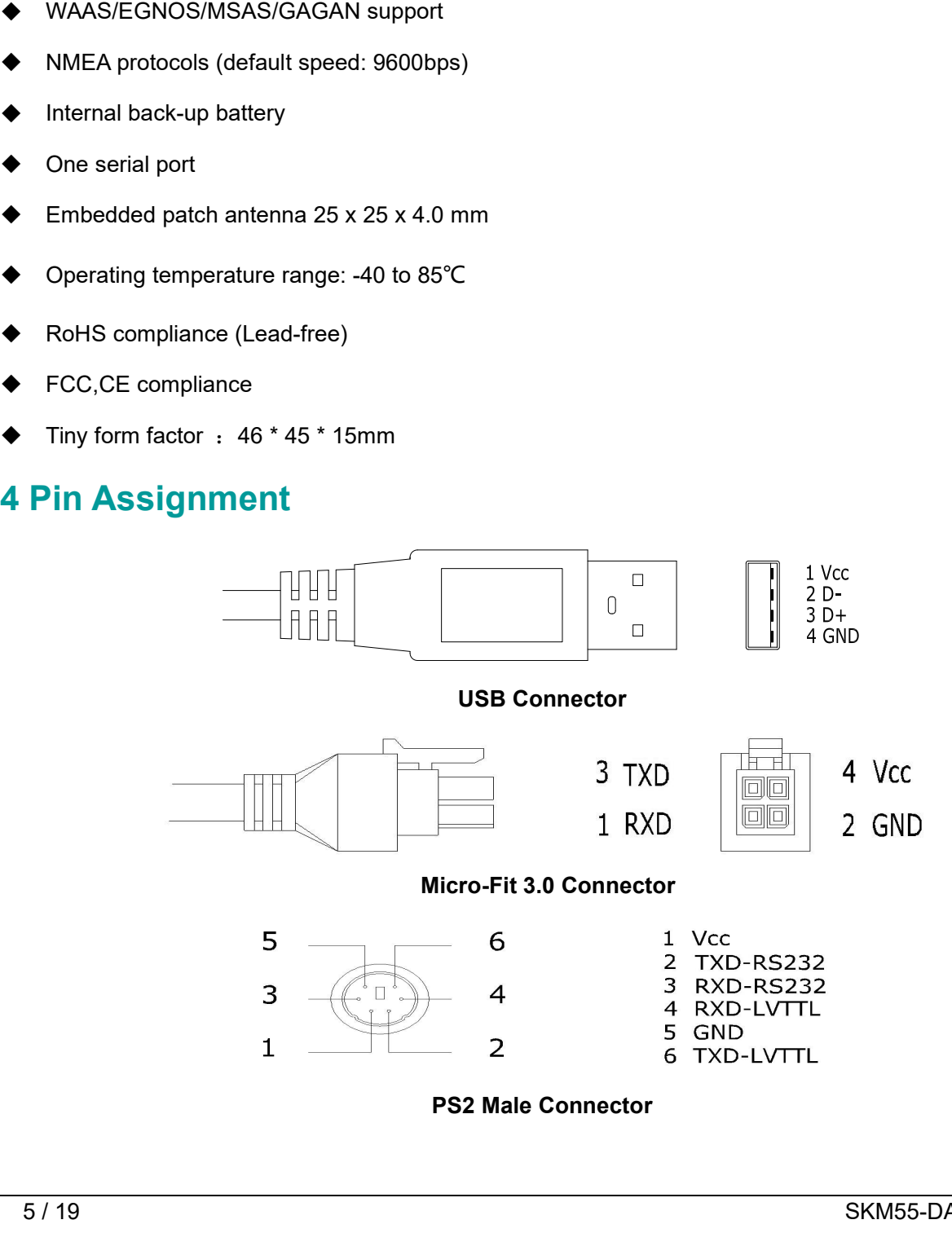

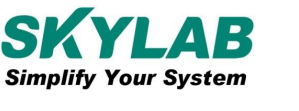

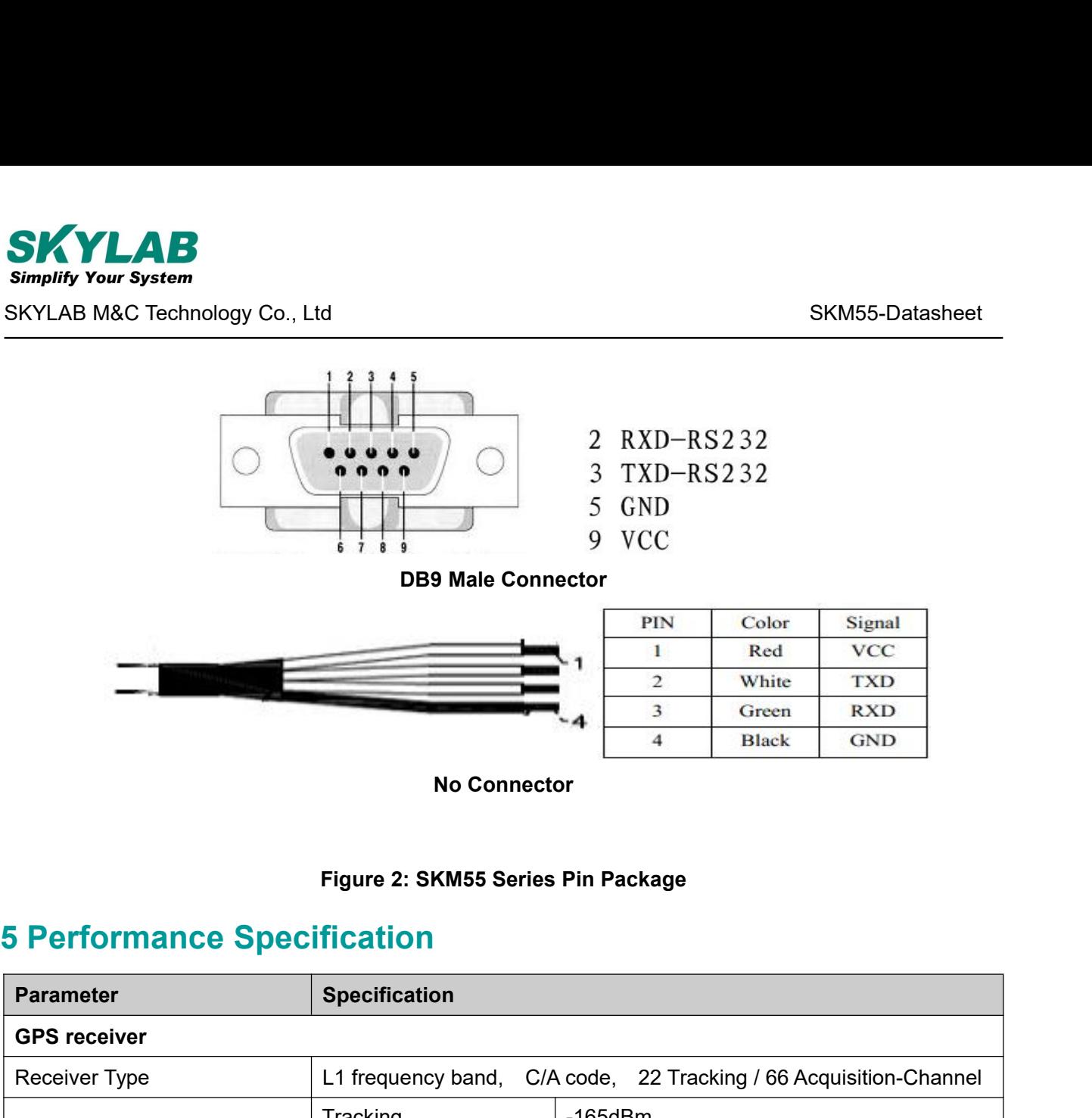

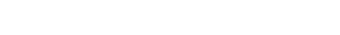

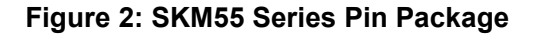

<span id="page-5-0"></span>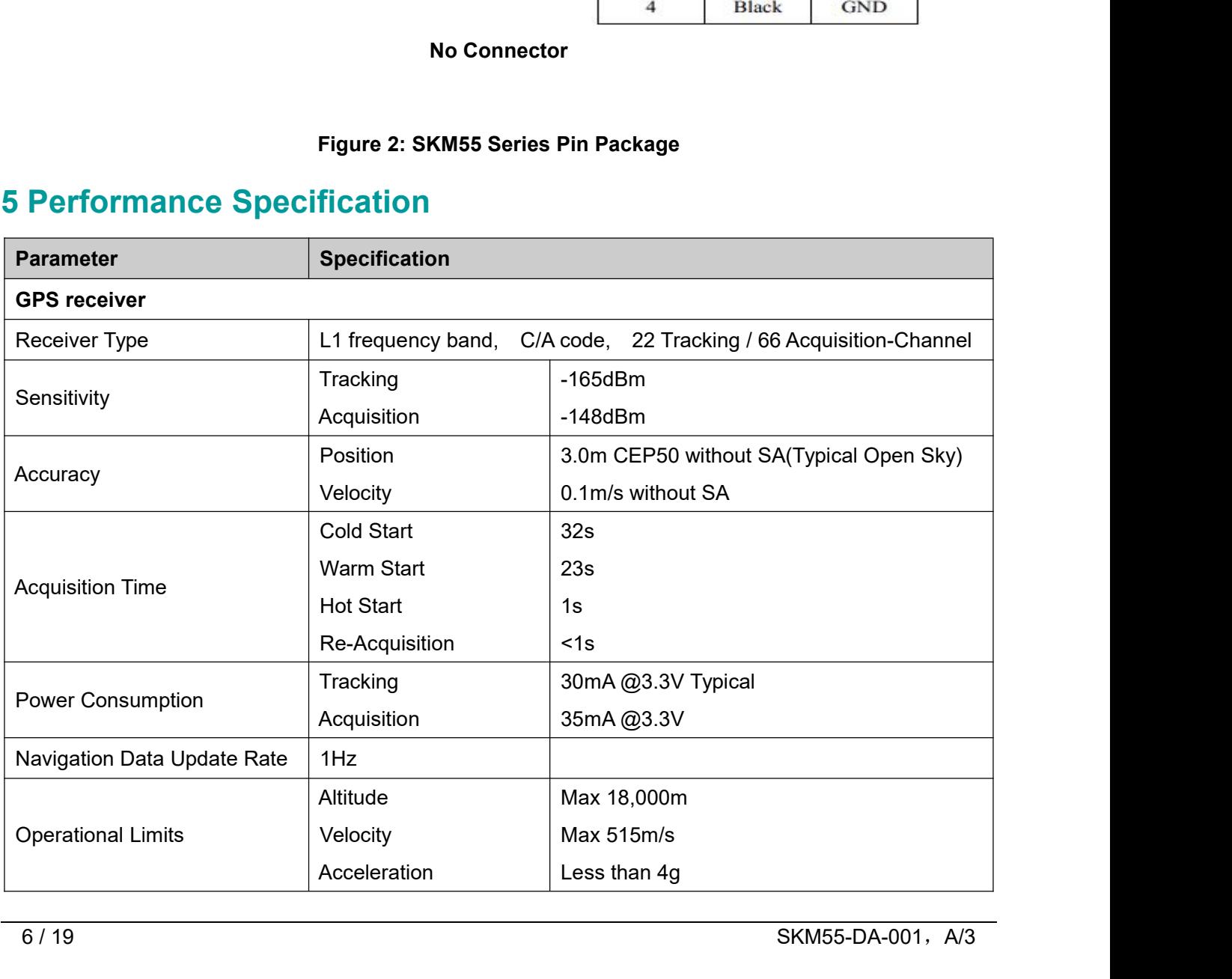

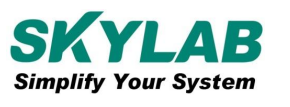

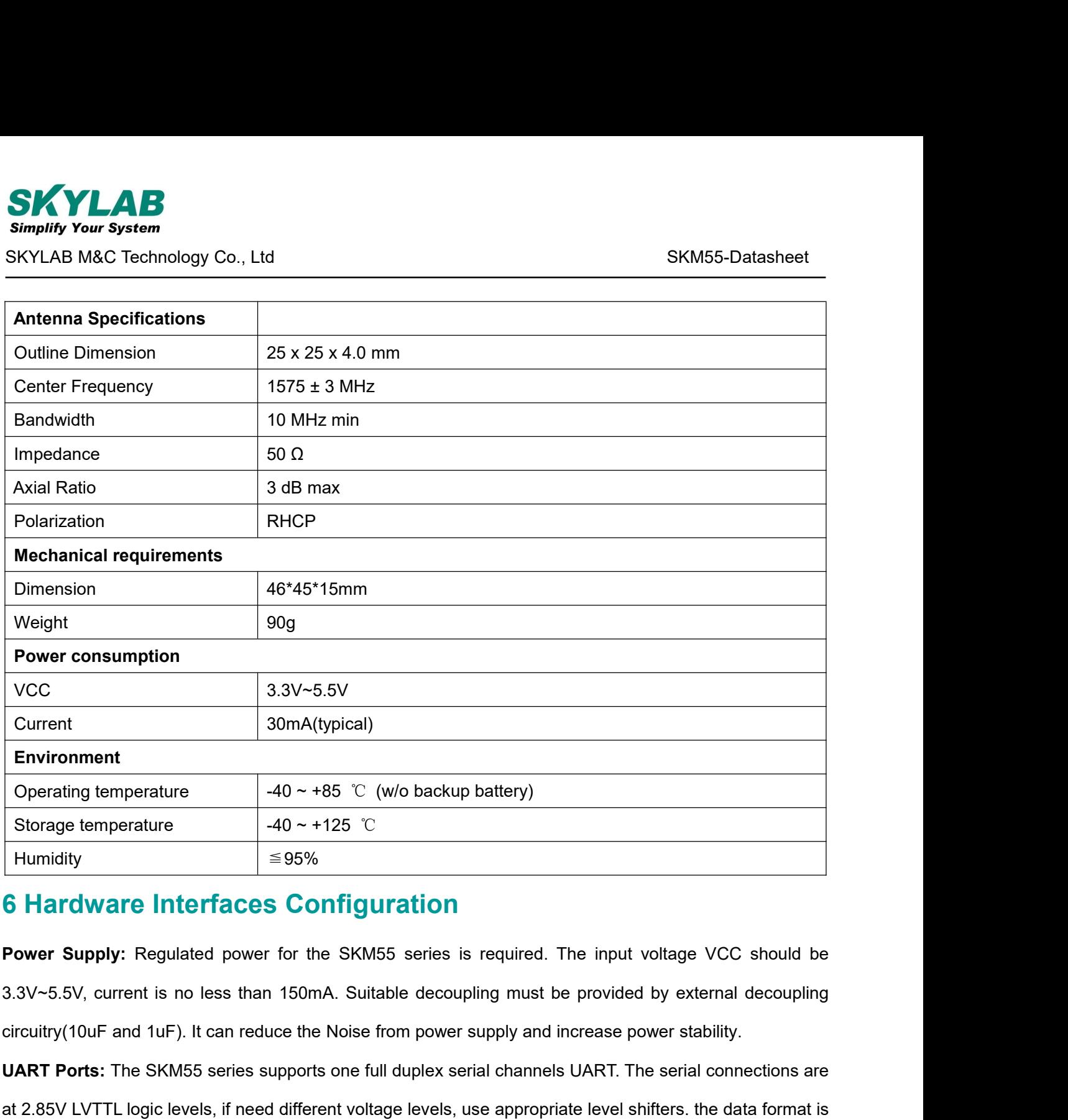

<span id="page-6-0"></span>

Storage temperature<br> **UART Ports:** The SKM55 series is required. The input voltage VCC should be<br>
The SAMS Series is required. The input voltage VCC should be<br>  $3.3V$ -5.5V, current is no less than 150mA. Suitable decoupli **at 2.85V**<br> **at 2.85V**: Regulated power for the SKM55 series is required. The input voltage VCC should be<br>
3.3V~5.5V, current is no less than 150mA. Suitable decoupling must be provided by external decoupling<br>
circuitry(1 **6 Hardware Interfaces Configuration**<br> **Power Supply:** Regulated power for the SKM55 series is required. The input voltage VCC should be<br>
3.3V~5.5V, current is no less than 150mA. Suitable decoupling must be provided by ex **Power Supply:** Regulated power for the SKM55 series is required. The input voltage VCC should b 3.3V~5.5V, current is no less than 150mA. Suitable decoupling must be provided by external decouplin circuitry(10uF and 1uF). **USB Ports:** The SKM55 series uses single-chip RS232 to UART bridge, It is 3V powered EIA/TIA-232<br>**UART Ports:** The SKM55 series supports one full duplex serial channels UART. The serial connections are<br>at 2.85V LVTTL logi circuitry(10uF and 1uF). It can reduce the Noise from power supply and increase power stability.<br> **UART Ports:** The SKM55 series supports one full duplex serial channels UART. The serial connections are<br>
at 2.85V LVTTL log **RUART Ports:** The SKM55 series supports one full duplex serial channels UART. The serial connections are at 2.85V LVTTL logic levels, if need different voltage levels, use appropriate level shifters. the data format is ho at 2.85V LVTTL logic levels, if need different voltage levels, use appropriate level shifters. thowever fixed: X, N, 8, 1, i.e. X baud rate, no parity, eight data bits and one stop bit, no o are supported, LSB is sent firs

<span id="page-7-0"></span>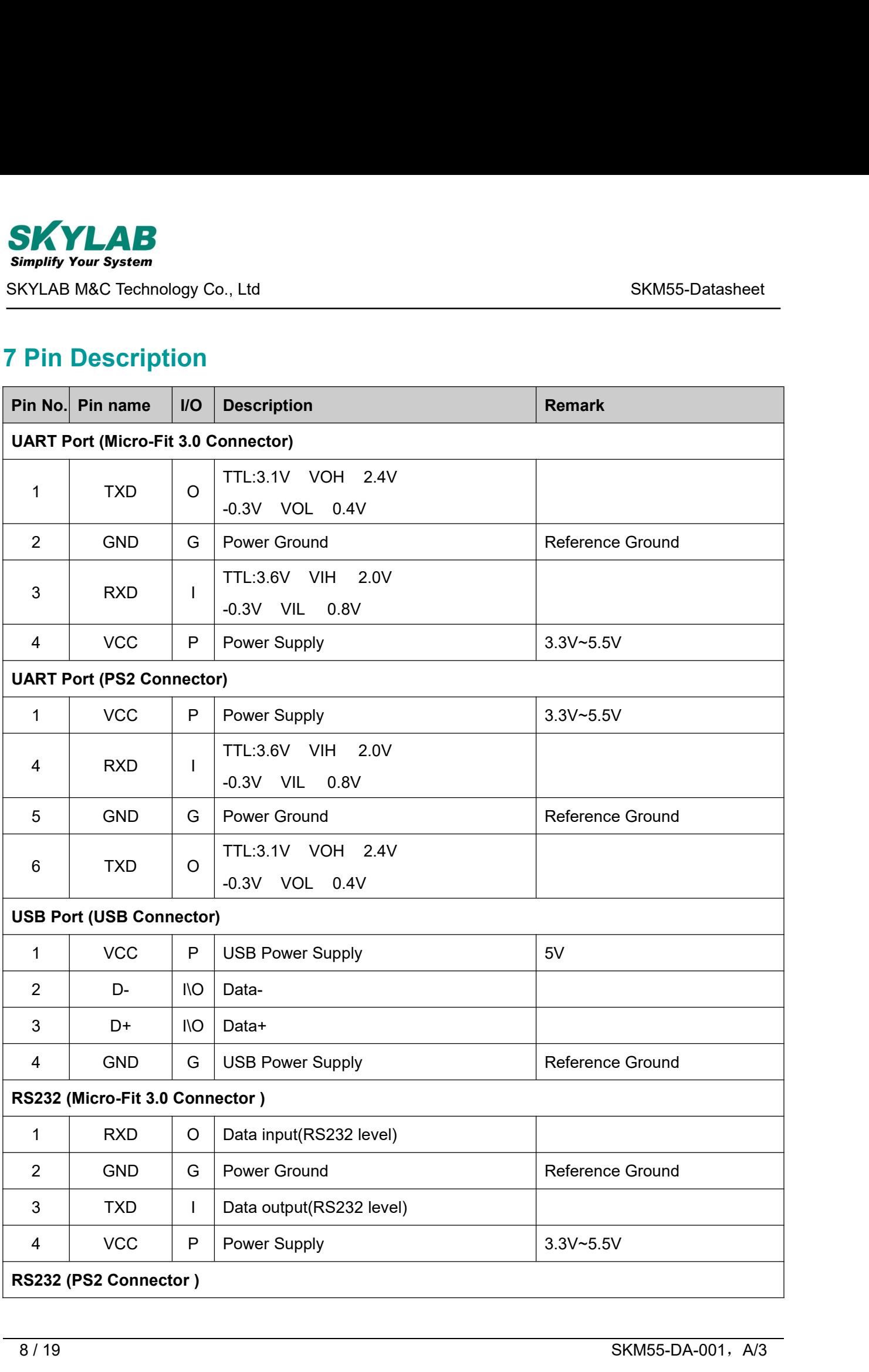

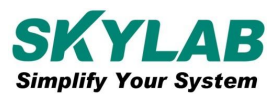

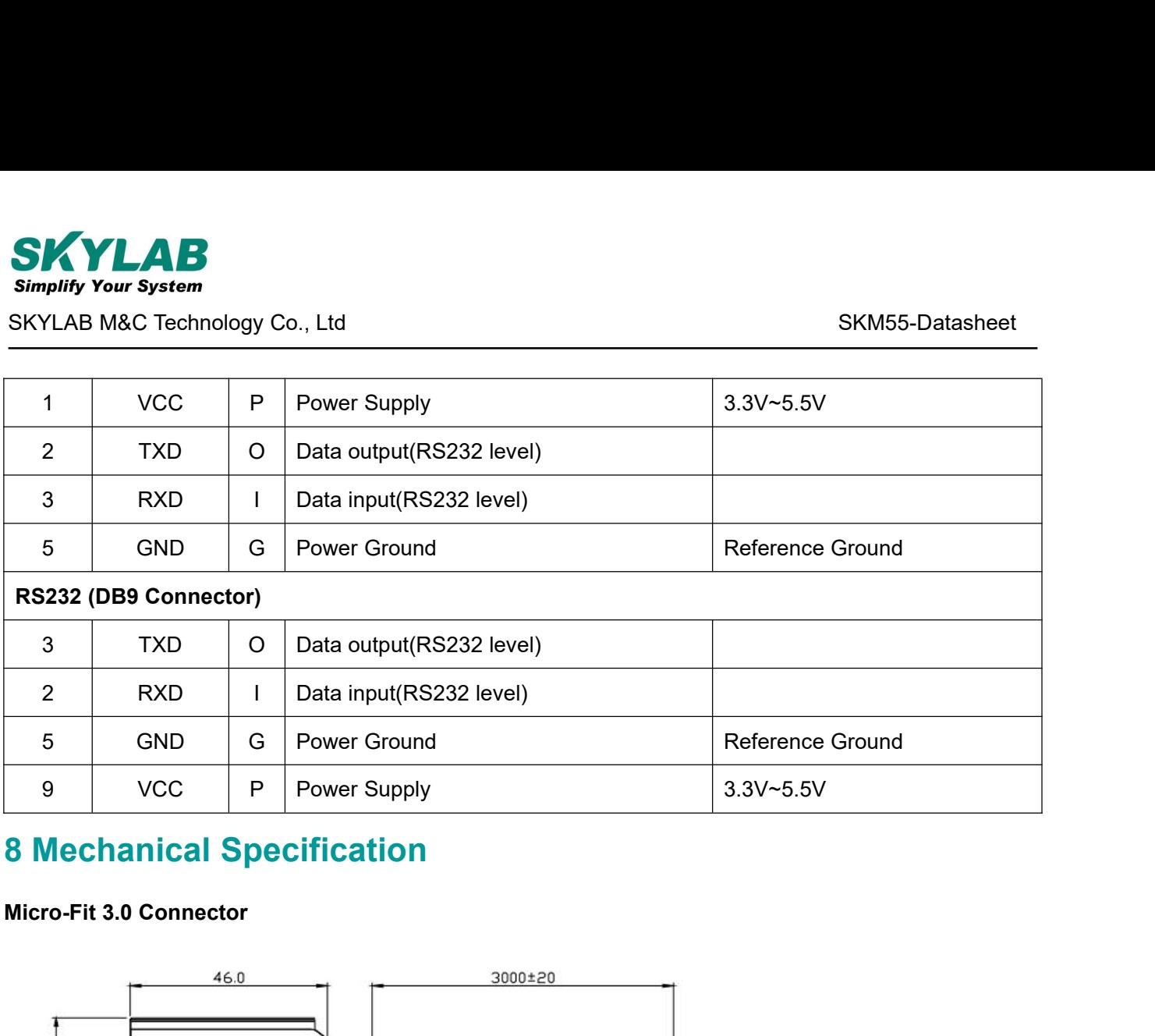

# <span id="page-8-0"></span>**8 Mechanical Specification**<br>Micro-Fit 3.0 Connector<br>

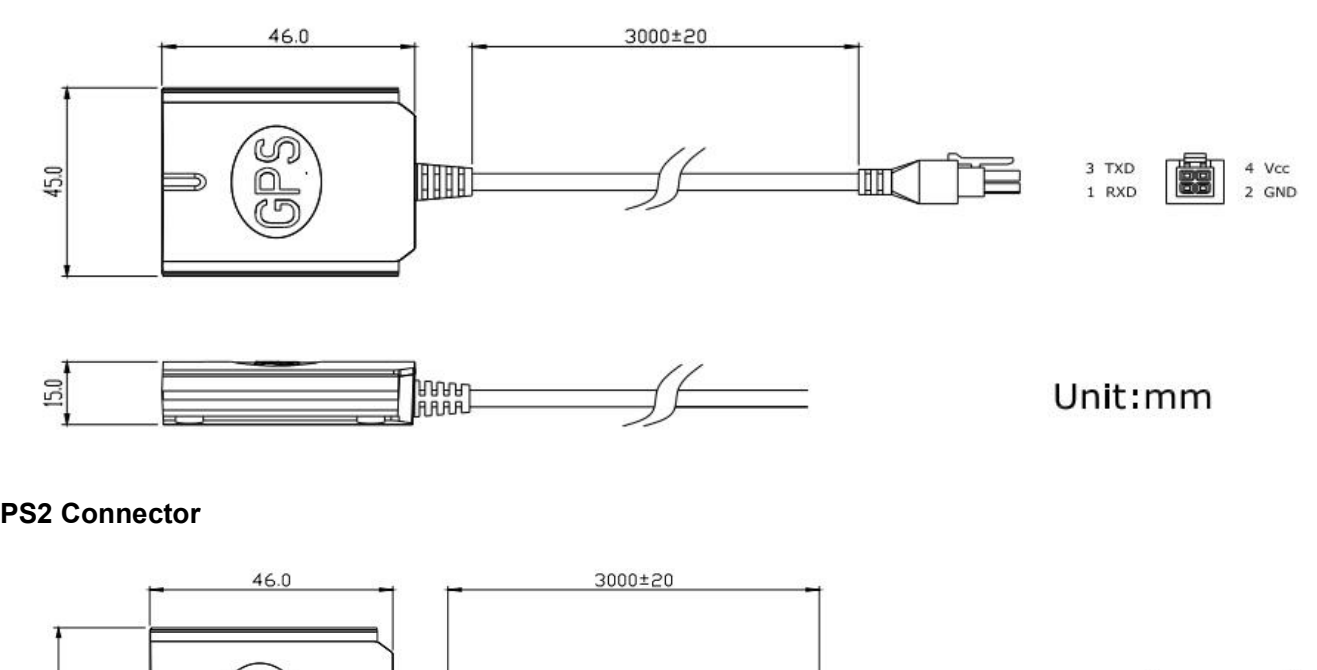

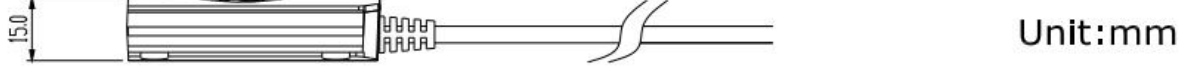

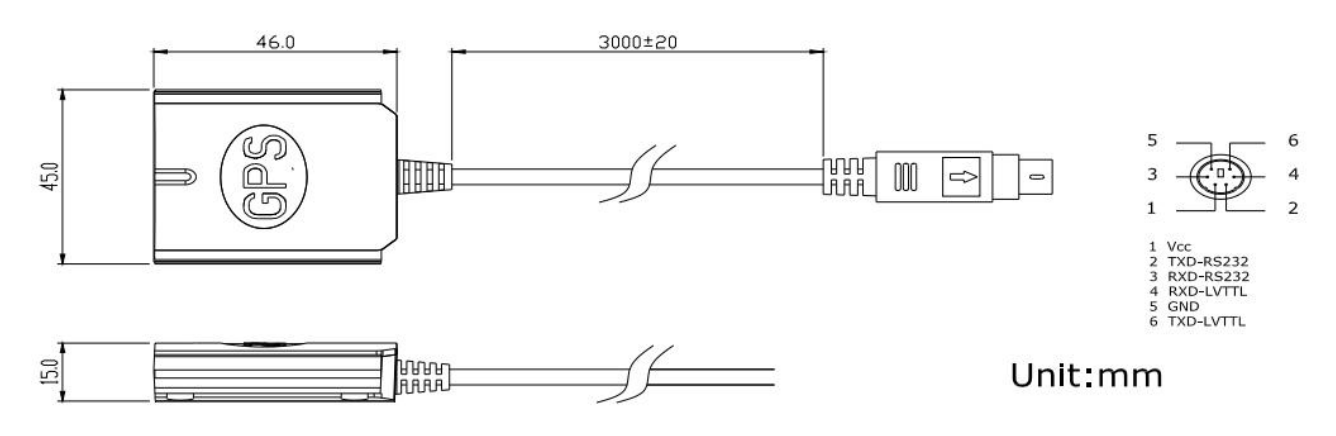

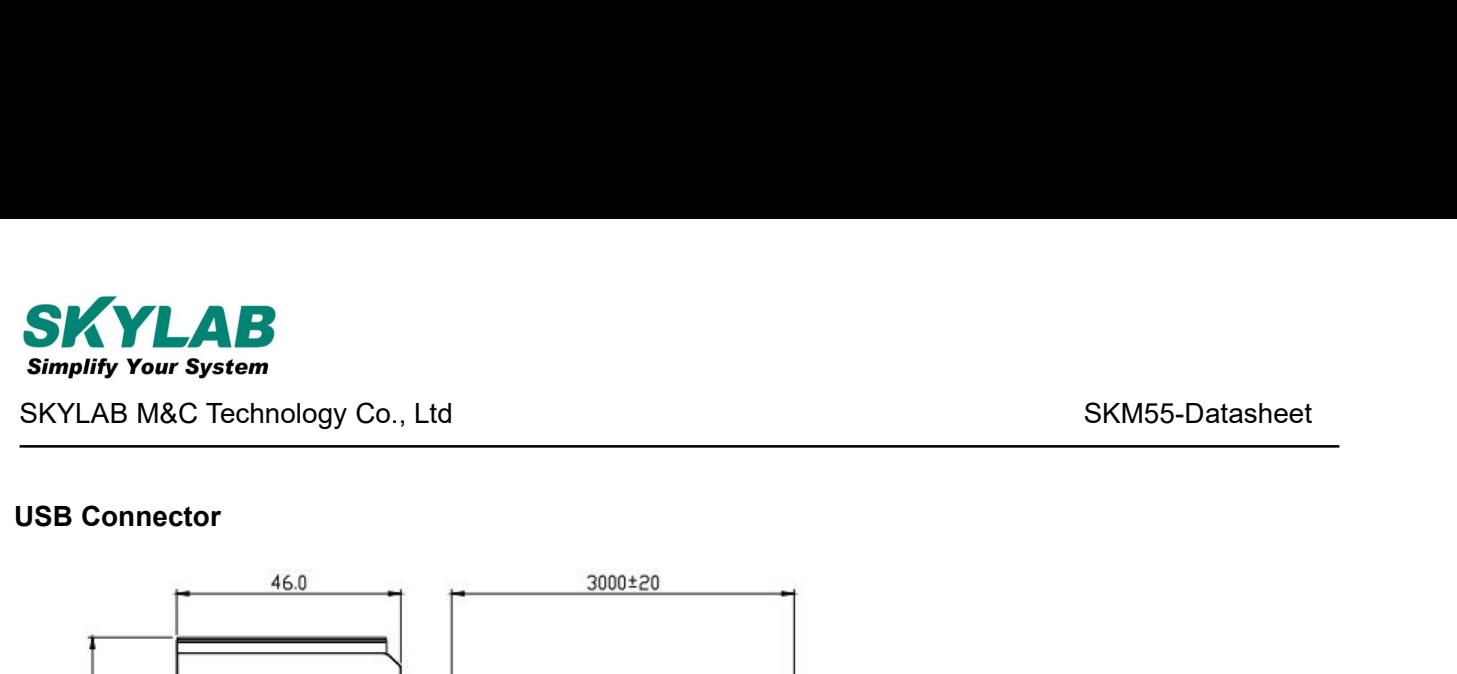

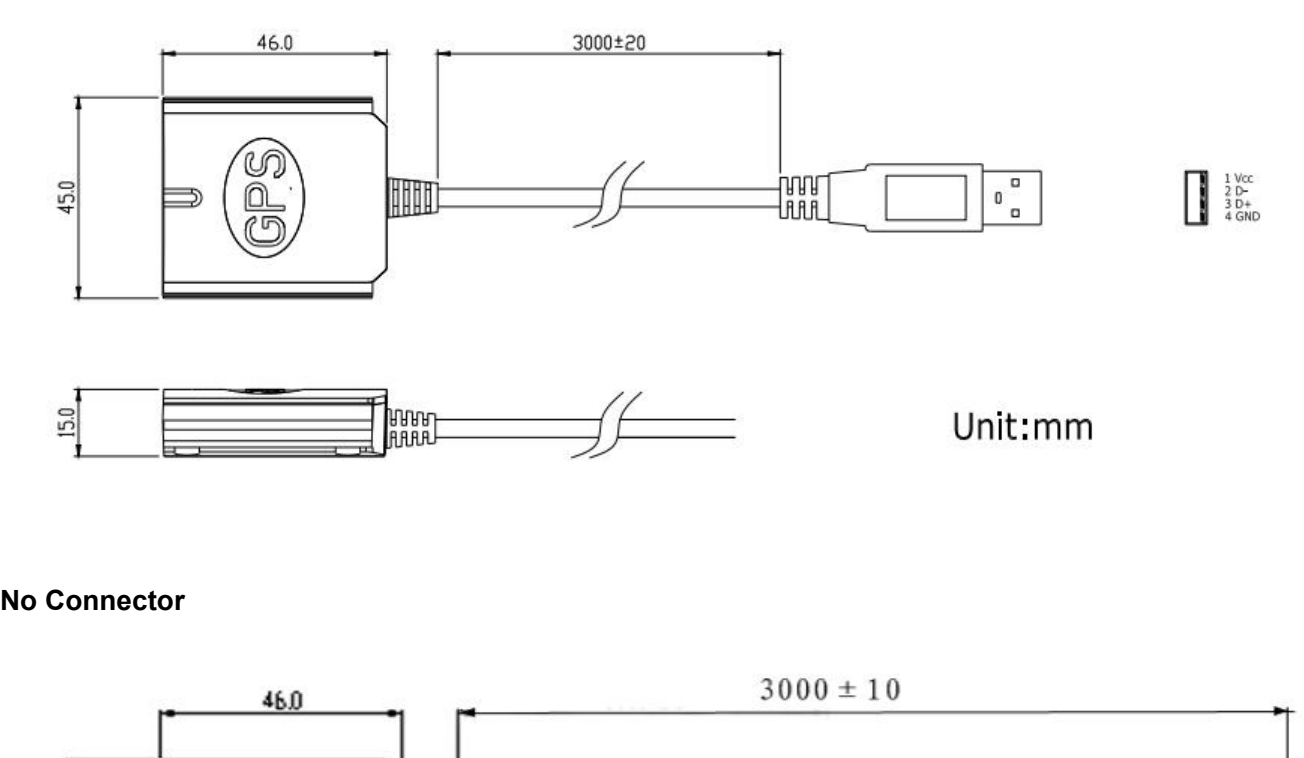

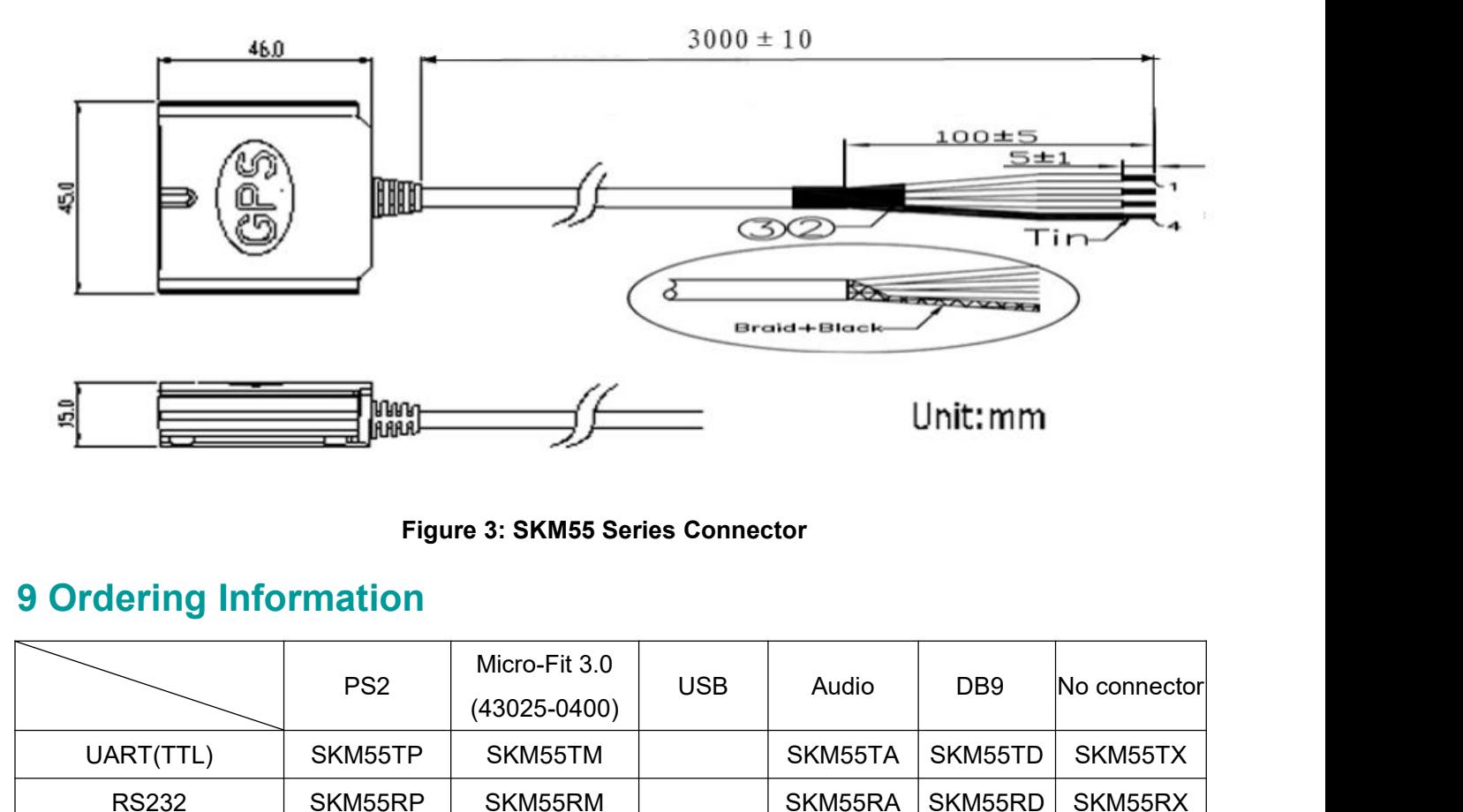

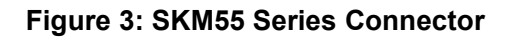

<span id="page-9-0"></span>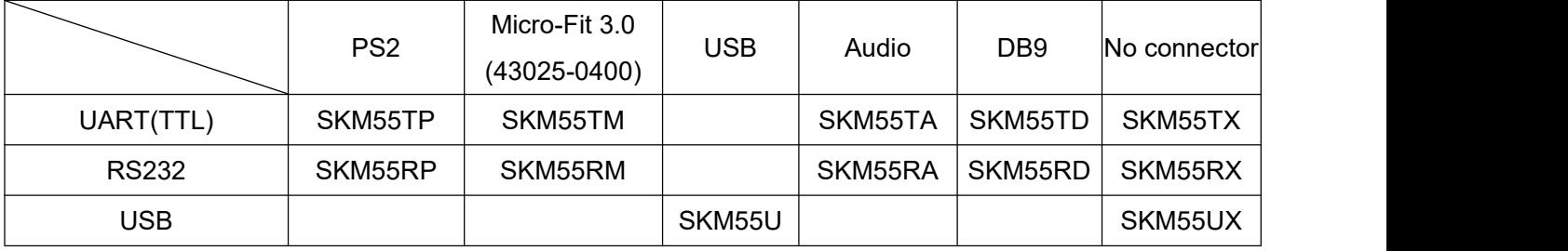

<span id="page-10-1"></span><span id="page-10-0"></span>

https://www.silabs.com/developers/usb-to-uart-bridge-vcp-drivers?tab=downloads(https://www.silabs.com)

**Com Port Verification**<br>
Com Port Verification<br>
Com Port Verification<br>
Com Port Verification<br>
Com Port Verification<br>
Com Port Verification<br>
Com Port Verification<br>
Com Port Verification<br>
Com Port Verification<br>
Com Com USB D 10User's Guide<br>
Driver updates can be found at Silab's web-site:<br>
https://www.silabs.com/developers/usb-to-uart-bridge-vcp-drivers?tab=downloads(https://www.silabs.com)<br>
Com Port Verification<br>
1. Once your USB Driver has Installing the USB Driver to you Laptop<br>
Driver updates can be found at Silab's web-site:<br>
https://www.silabs.com/developers/usb-to-uart-bridge-vcp-drivers?tab=downloads(https://www.silabs.com)<br>
Com Port Verification<br>
1. O Installing the USB Driver to you Laptop<br>Driver updates can be found at Silab's web-site:<br>
https://www.silabs.com/developers/usb-to-uart-bridge-vcp-drivers?tab=downloads(https://www.s<br> **Com Port Verification**<br>
1. Once your Driver updates can be found at Silab's web-site:<br>
https://www.silabs.com/developers/usb-to-uart-bridge-vcp-drivers?tab=downloads(https://www.silabs.con<br> **Com Port Verification**<br>
1. Once your USB Driver has been installed,

<span id="page-10-2"></span>https://www.silabs.com/developers/usb-to-uart-bridge-vcp-drivers?tab=downloads(https://<br> **Com Port Verification**<br>
1. Once your USB Driver has been installed, you will need to confirm which COM<br>
assigned to it in order to p **Com Port Verification**<br>
1. Once your USB Driver has been installed, you will need to confirm which COM Port your PC has<br>
assigned to it in order to properly configure any software that will be utilizing the GPS data being 1. Once your USB Driver has been installed, you will need to confirm white<br>assigned to it in order to properly configure any software that will be utilizing the<br>2. Your USB GPS must be plugged into your USB port at this ti assigned to it in order to properly configure any software that will be utilizing the GPS data being received.<br>
2. Your USB GPS must be plugged into your USB port at this time.<br>
3. Using Window's Control Panel, select Syst 2. Your USB GPS must be plugged into your USB port at th<br>3. Using Window's Control Panel, select System > Hardwar<br>4. Then look under the heading of: PORTS (Com & LPT)<br>5. There should be a listing for: CP210x USB to UART B<br>

3. Using Window's Control Panel, select System > Hardware > Device Manager<br>4. Then look under the heading of: PORTS (Com & LPT)<br>5. There should be a listing for: CP210x USB to UART Bridge Controller (COM x) ("x" will 4. Then look under the heading of: PORTS (Com & LPT)<br>5. There should be a listing for: CP210x USB to UART Bridge Controller (COM x) ("x" will actually be the<br>number your PC has assigned the USB GPS receiver).<br>6. Once you h 5. There should be a listing for: CP210x USB to UART Bridge Controller (COM x) ("x" will actually be the number your PC has assigned the USB GPS receiver).<br>6. Once you have identified the COM port number, any software that number your PC has assigned the USI<br>6. Once you have identified the COM<br>GPS data from this COM port.<br>We strongly suggest that you first test<br>that the GPS receiver if functioning pro<br>COM Port setting. Once this has been<br>por 8. Once you have identified the COM port number, any software that you utilize must be configured to read GPS data from this COM port.<br>We strongly suggest that you first test your USB GPS with the included GPS Info utility GPS data from this COM port.<br>We strongly suggest that you first test your USB GPS with the included GPS Info utility program to confirm<br>that the GPS receiver if functioning properly on your PC and that you have successfull We strongly suggest that you first test your USB GPS with the included GPS Info utility program to conthat the GPS receiver if functioning properly on your PC and that you have successfully configured the rCOM Port setting thatthe GPS receiver if functioning properly on your PC and that you have successfully configured the right<br>COM Port setting. Once this has been done, close the GPS Info program and start your application for COM<br>port con Intertal the GPS receiver if functioning properly on your PC and that you have<br>
Intertom Port setting. Once this has been done, close the GPS Info program and<br>
Intertom Configuration.<br> **IOTE:** By default, your PC will not

COM Port setting. Once this has been done, close the GPS Info<br>port configuration.<br>**NOTE:** By default, your PC will not allow you to run multiple<br>important that you close any previously opened GPS appl<br>application as the GP **NOTE:** By default, your PC will not allow you to run multiple applications from a single COM port. It is<br>important that you close any previously opened GPS application before switching to another GPS<br>application as the GP important that you close any previously opened GPS application before switching to another GPS<br>application as the GPS receiver and data will not be found by the new program.<br>There are special utilities available to split d

<span id="page-10-3"></span>

Simplify Your System<br>SKYLAB M&C Technology Co., Ltd SKM55-Datasheet<br>The SKYLAB M&C Technology Co., Ltd SKM55-Datasheet<br>The SKM55-Datasheet SKM55-Datasheet<br>SKYLAB M&C Technology Co., Ltd<br>mapping software loaded and configured) to an open area that has a clear view to the sky (such as a park or<br>empty field). Start your software (or the included GPS Info utility emptify Your System<br>SKYLAB M&C Technology Co., Ltd<br>mapping software loaded and configured) to an open area that has a clear view to the sky (such as a park or<br>empty field). Start your software (or the included GPS Info uti Simplify Your System<br>SKYLAB M&C Technology Co., Ltd<br>mapping software loaded and configured) to an open area that has a clear view to the sky (such as a park or<br>empty field). Start your software (or the included GPS Info ut **SIMMERE**<br>SKYLAB M&C Technology Co., Ltd<br>mapping software loaded and configured) to an open area that has a clear view to the sky (such as a park or<br>empty field). Start your software (or the included GPS Info utility progr Simplify Your System<br>
SKYLAB M&C Technology Co., Ltd<br>
mapping software loaded and configured) to an open area that has a clear view to the sky (such as a park or<br>
empty field). Start your software (or the included GPS Info several minutes leaded and configured) to an open area that has a clear view<br>empty field). Start your software (or the included GPS Info utility program) and<br>GPS to complete. This may take a few minutes depending on variou mapping software loaded and configured) to an open area that has a clear view to the sky (such as a park or<br>empty field). Start your software (or the included GPS Info utility program) and wait for initialization of the<br>GP between the included GPS Info utility program) and wait for initialization of GPS to complete. This may take a few minutes depending on various factors such as the distance of current coordinates from the last time the GPS **Using Software loaded and configured) to an open area that has a clear view to mpty field). Start your software (or the included GPS Info utility program) and w<br>PS to complete. This may take a few minutes depending on var** rent coordinates from the last time the GPS receiver was activated, GPS signal strength and surrounding<br>ain (tall trees and buildings can block the satellite signals). In some cases initialization can take up to<br>eral minut

<span id="page-11-0"></span>

terrain (tall trees and buildings can block the satellite signals). In some cases initialization can take up to<br>several minutes depending on the conditions .<br>Coordinates scrolling with zero's means that the port connection several minutes depending on the conditions .<br>Coordinates scrolling with zero's means that the port connection is complete, being received yet (possibly still initializing or in a bad area for satellite reception)<br>**Using/T** current coordinates from the last time the GPS receiver was activated, C<br>terrain (tall trees and buildings can block the satellite signals). In som<br>several minutes depending on the conditions .<br>Coordinates scrolling with z oordinates scrolling with zero's means that the port connectional conditional composition of the USB GPS **Receiver**<br>
Once the USB GPS receiver's driver and your personal nonfigured properly, you can begin to use your navig Once the USB GPS receiver's driver and your personal mapping software have been installed and<br>configured properly, you can begin to use your navigation system by plugging the USB GPS into your<br>laptop's USB port and launchi

configured properly, you can begin to use your navigation system by plugging the USB GPS into your<br>laptop's USB port and launching your mapping software.<br>**11 Software Protocol**<br>The NMEA 0183 Protocol<br>The NMEA protocol is a Follows. NMEA D183 Protocol<br>The NMEA 0183 Protocol<br>The NMEA protocol is an ASCII-based protocol, records start with a \$ and with carriage return/line feed.<br>GPS specific messages all start with \$GPxxx where xxx is a three-l

<span id="page-11-2"></span><span id="page-11-1"></span>**THE SKYLAB SKY STATE SKYLAB SKY SCHAFF SKYLAB SKYLAB SKYLAB SKYLAB SKYLAB SKYLAB SKYLAB SKYLAB SKYLAB SKYLAB SKYLAB SKYLAB SKYLAB SKYLAB SKYLAB SKYLAB SKYLAB SKYLAB SKYLAB SKYLAB SKYLAB SKYLAB SKYLAB SKYLAB SKYLAB SKYLAB** THE MMEA 0183 Protocol<br>The NMEA protocol is an ASCII-based protocol, records start with a \$ and with carriage return/line feed.<br>GPS specific messages all start with \$GPxxx where xxx is a three-letter identifier of the mess 9600bps. The NMEA protocol is an ASCII-based protocol, records start<br>
GPS specific messages all start with \$GPxxx where xxx is a th<br>
follows. NMEA messages have a checksum, which allows dete<br>
The SkyLab SKM55 supports the following

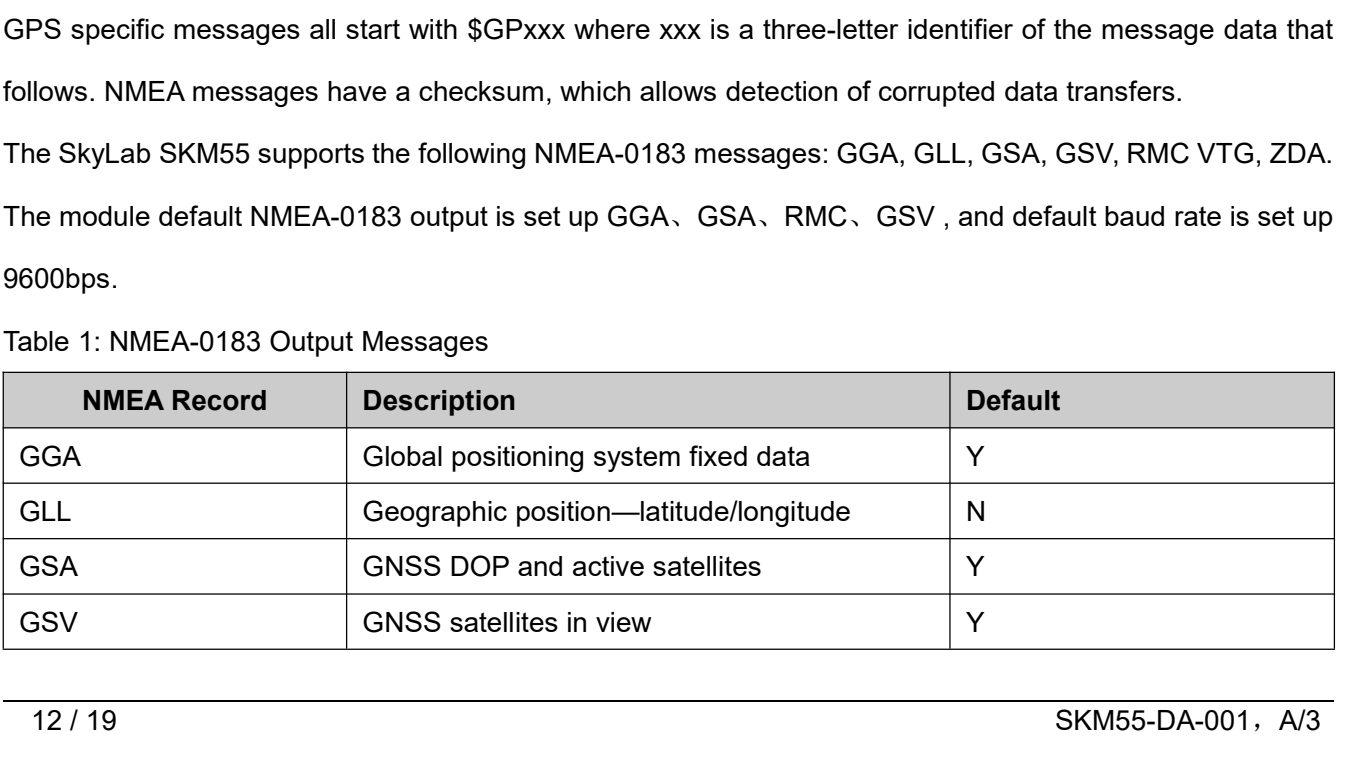

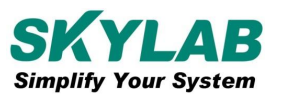

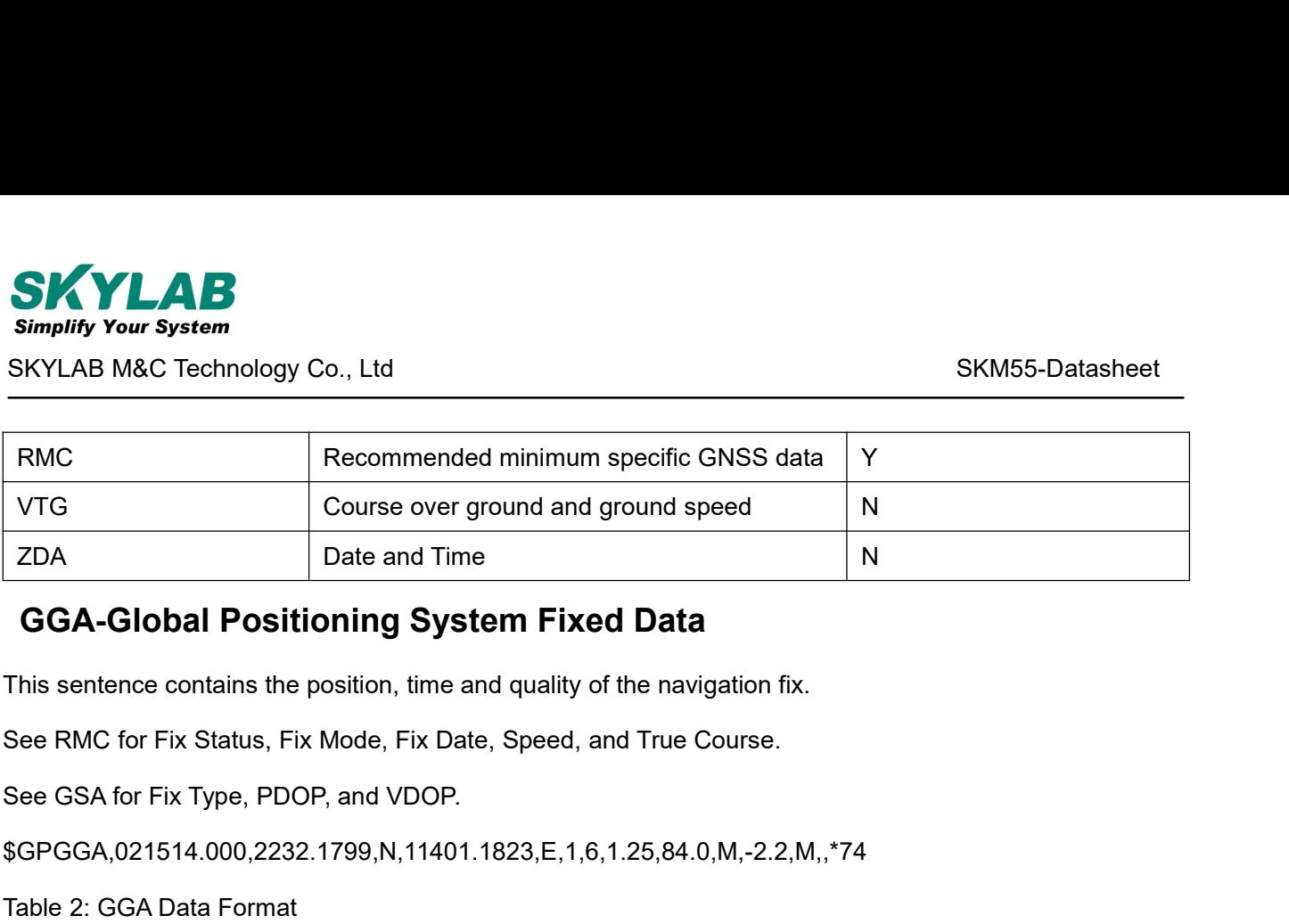

\$GPGGA,021514.000,2232.1799,N,11401.1823,E,1,6,1.25,84.0,M,-2.2,M,,\*74

<span id="page-12-0"></span>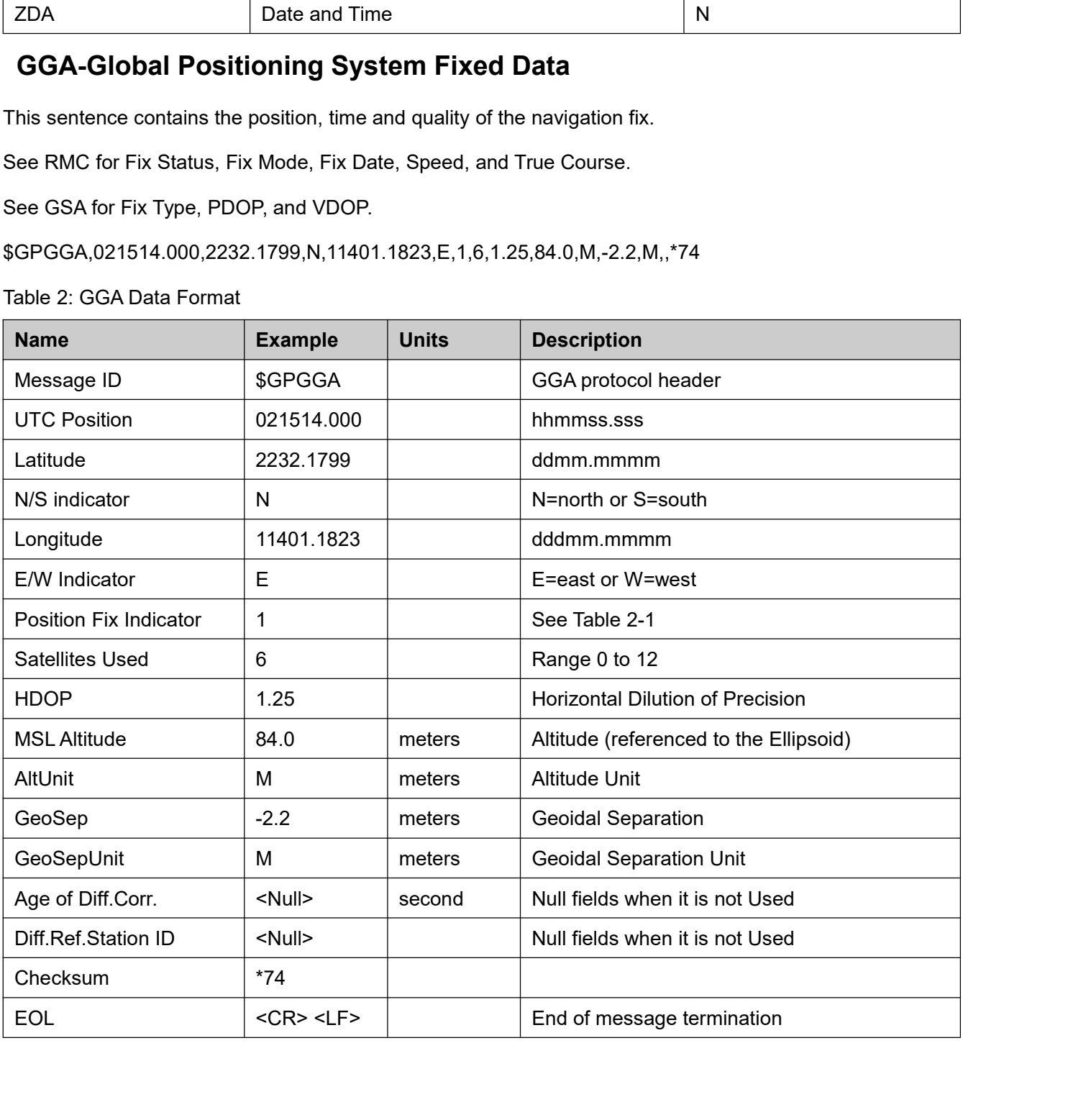

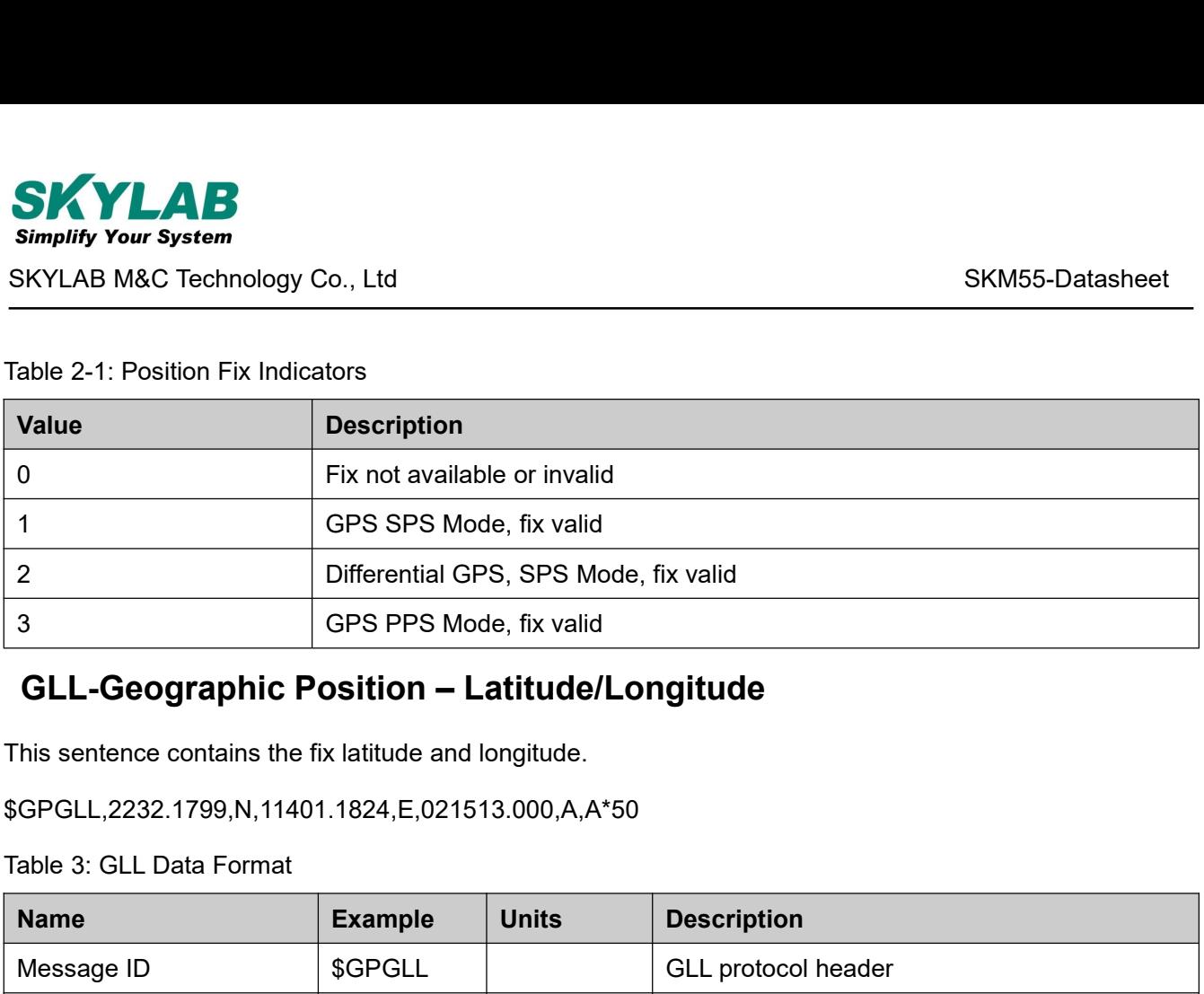

\$GPGLL,2232.1799,N,11401.1824,E,021513.000,A,A\*50

<span id="page-13-0"></span>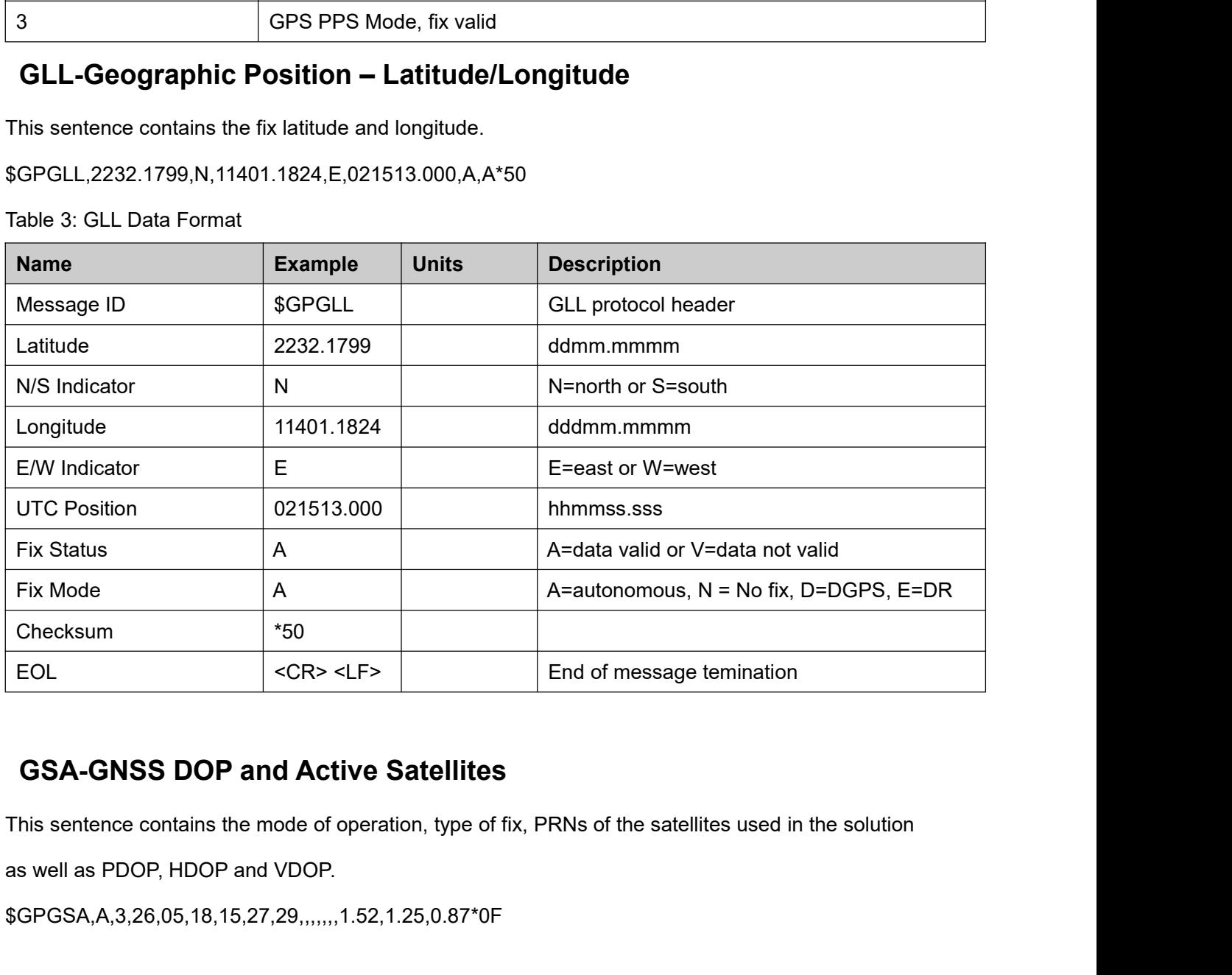

<span id="page-13-1"></span>

\$GPGSA,A,3,26,05,18,15,27,29,,,,,,,1.52,1.25,0.87\*0F

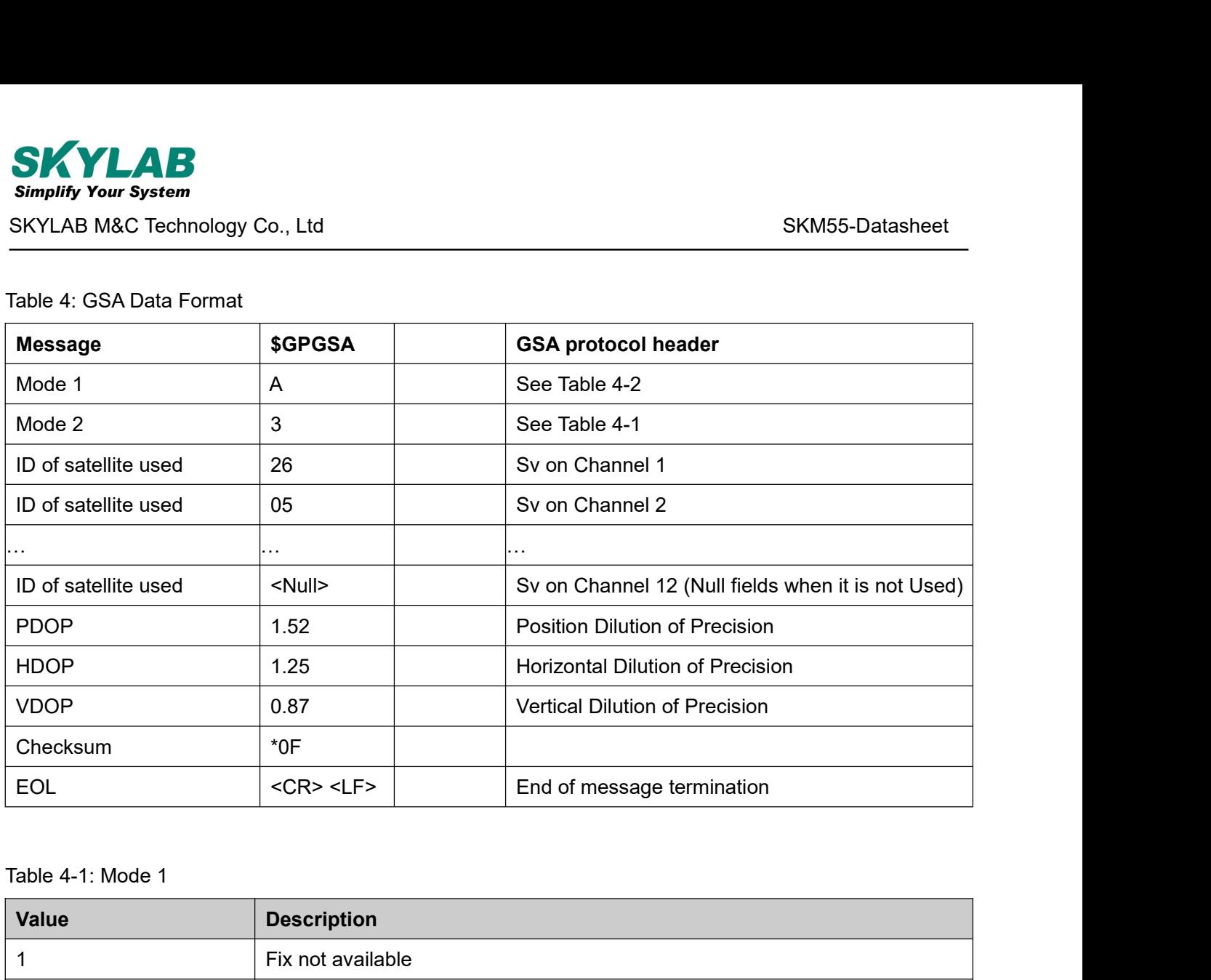

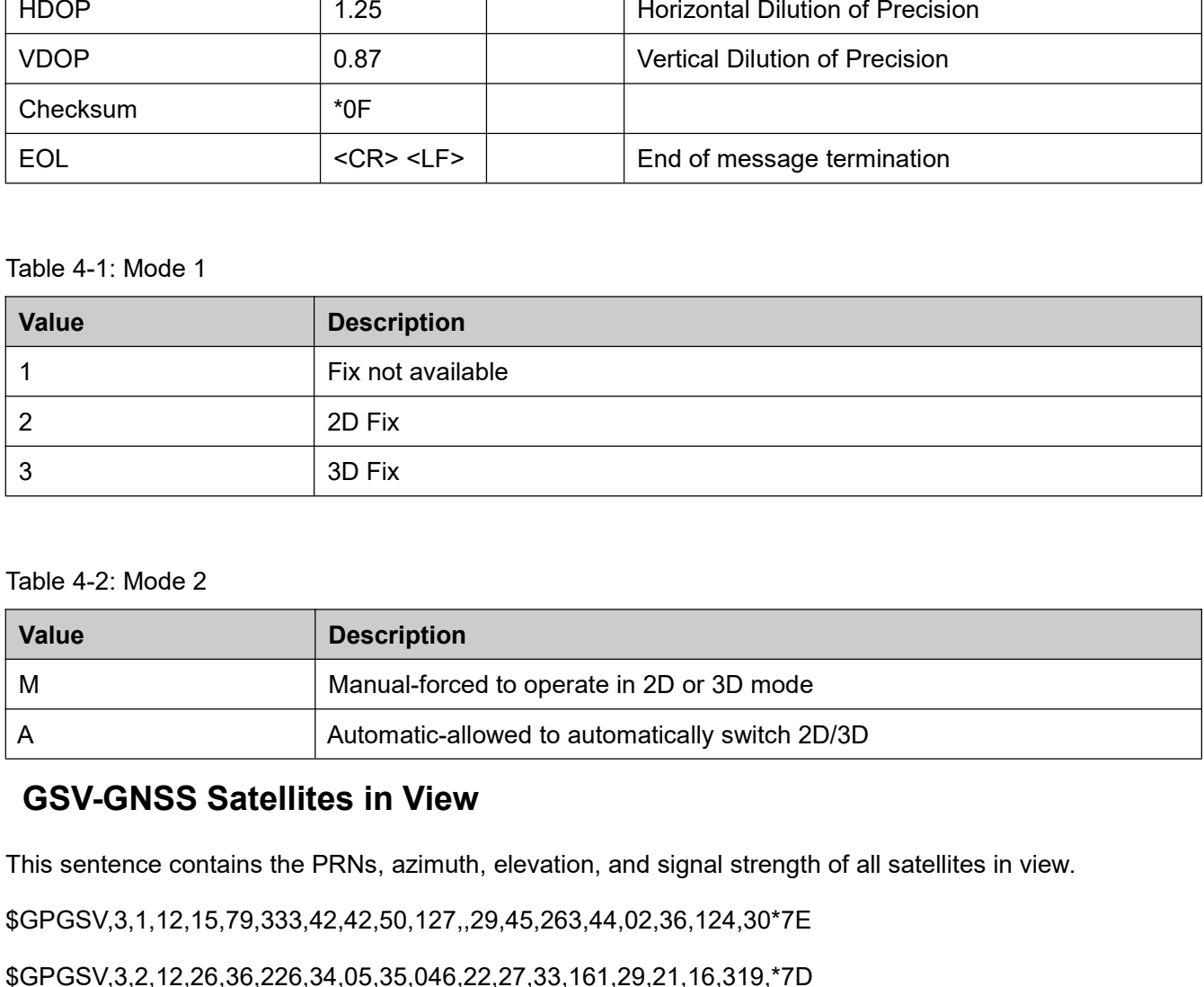

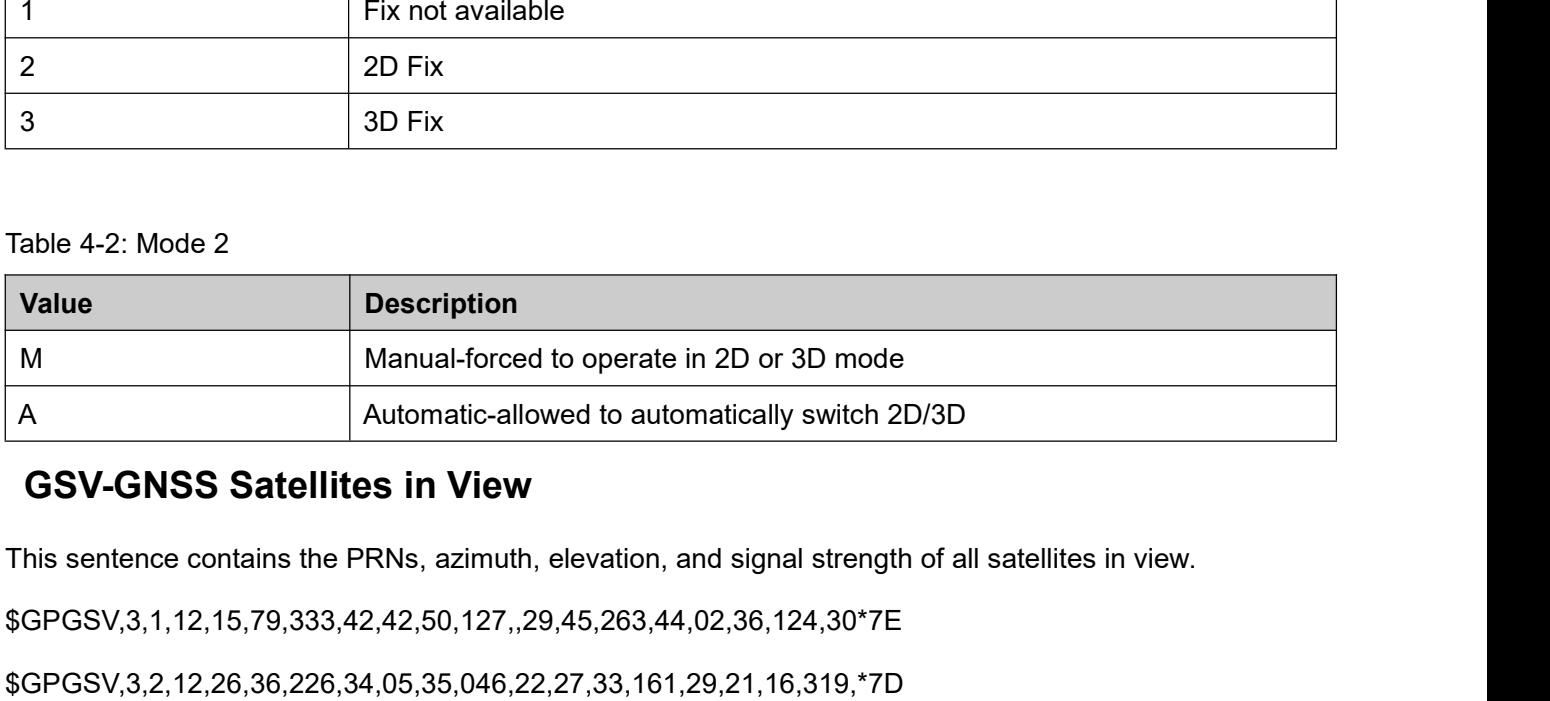

<span id="page-14-0"></span>

\$GPGSV,3,1,12,15,79,333,42,42,50,127,,29,45,263,44,02,36,124,30\*7E

\$GPGSV,3,2,12,26,36,226,34,05,35,046,22,27,33,161,29,21,16,319,\*7D

\$GPGSV,3,3,12,10,15,066,31,18,14,285,45,24,12,319,15,08,09,047,18\*7E

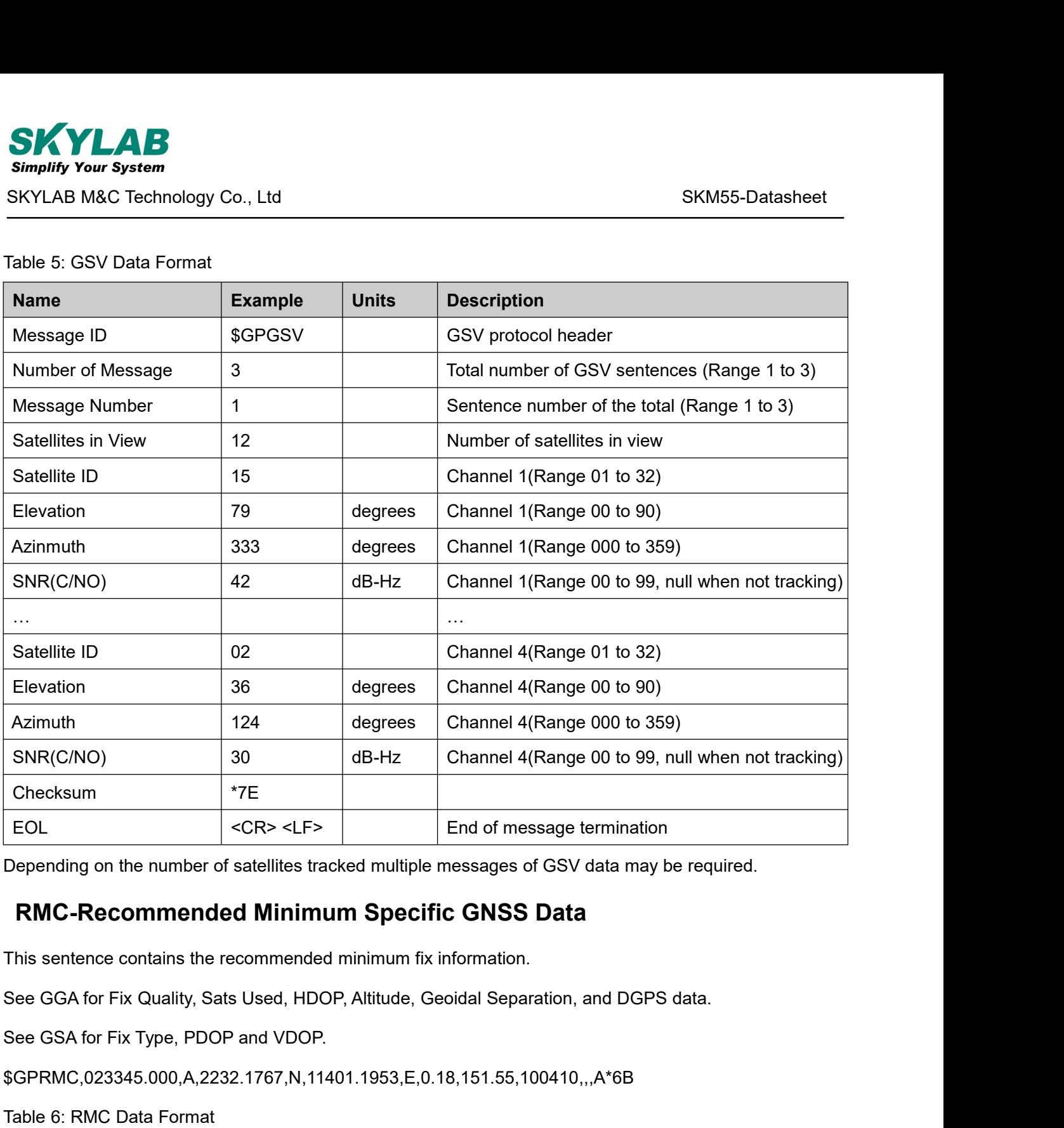

<span id="page-15-0"></span>

\$GPRMC,023345.000,A,2232.1767,N,11401.1953,E,0.18,151.55,100410,,,A\*6B

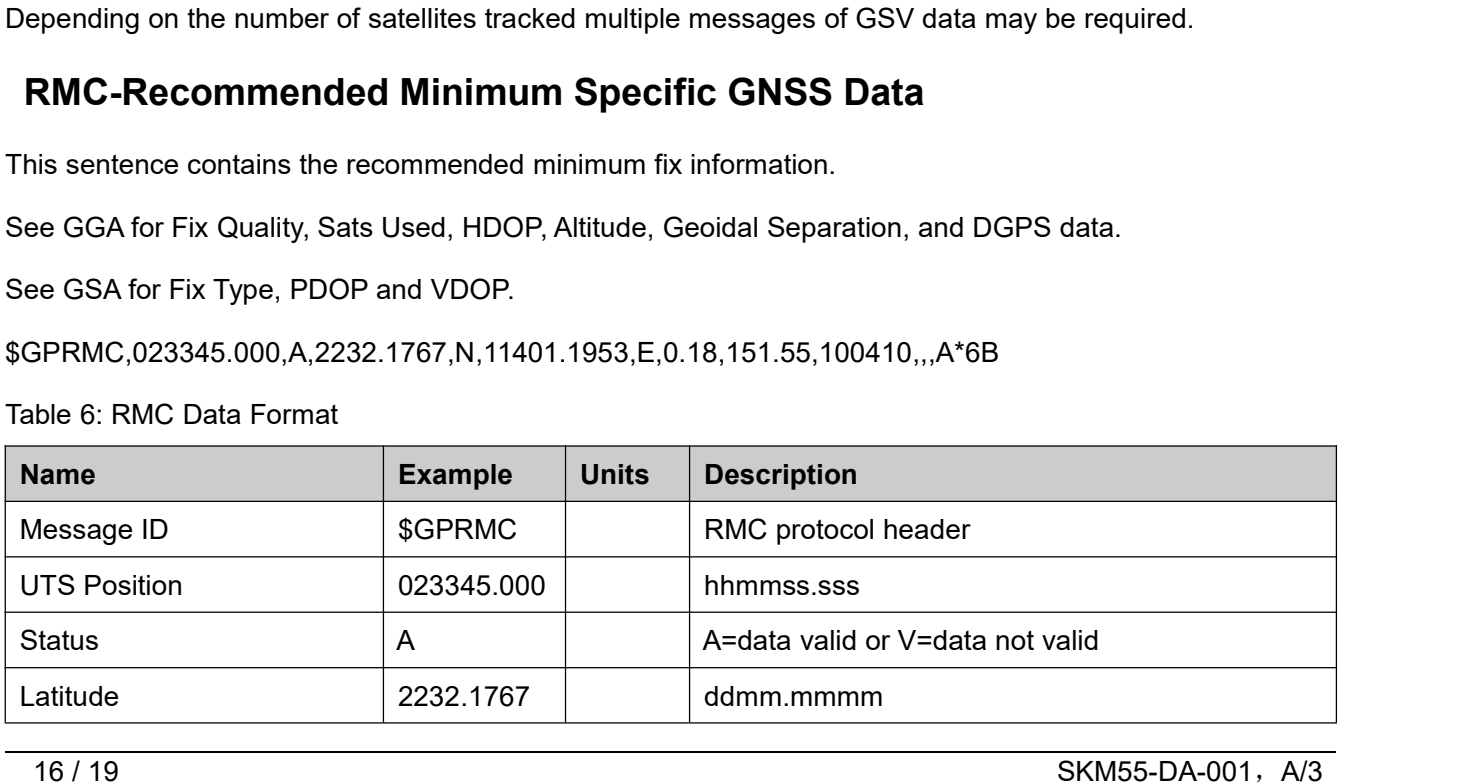

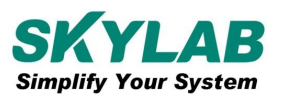

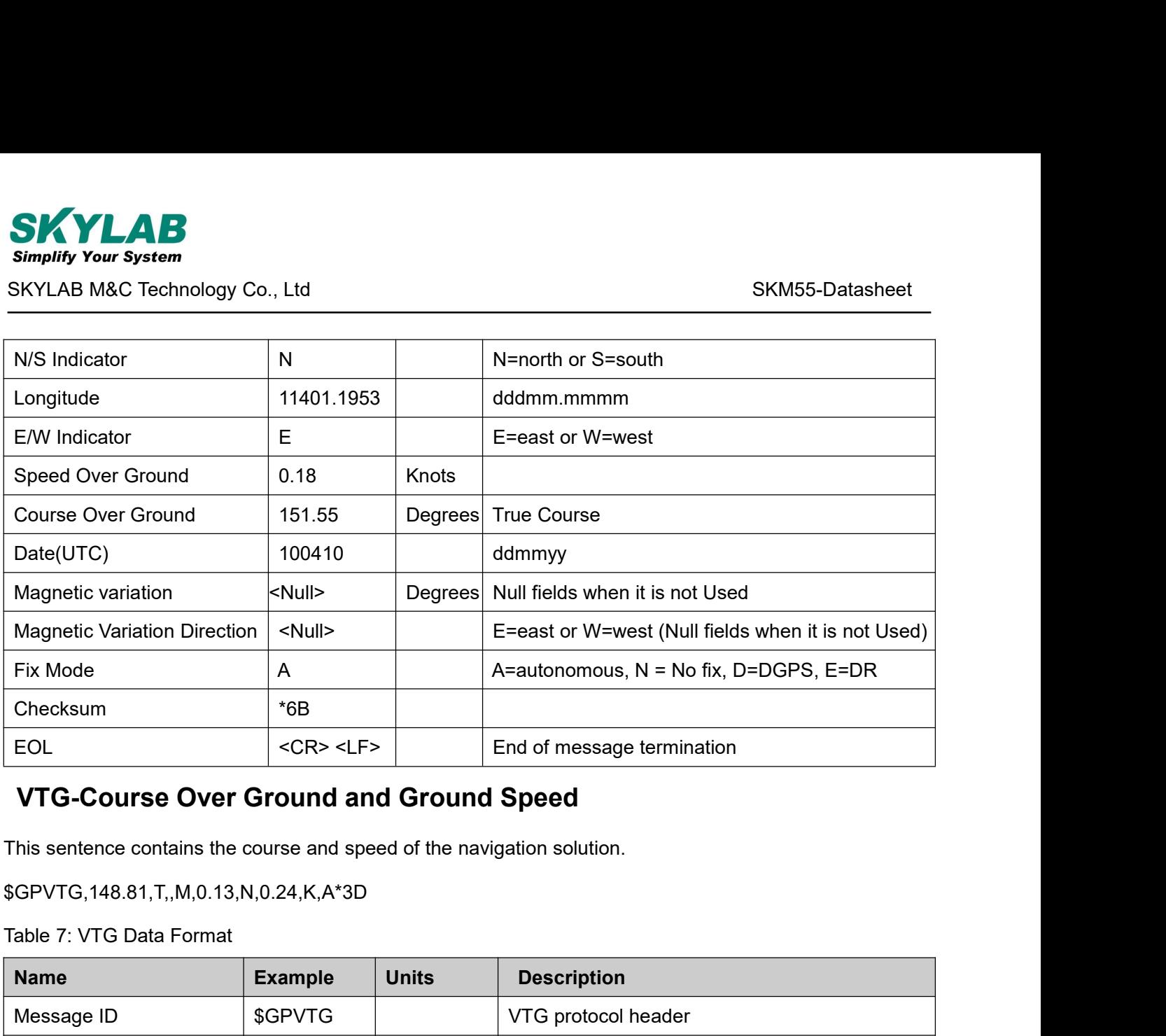

\$GPVTG,148.81,T,,M,0.13,N,0.24,K,A\*3D

<span id="page-16-0"></span>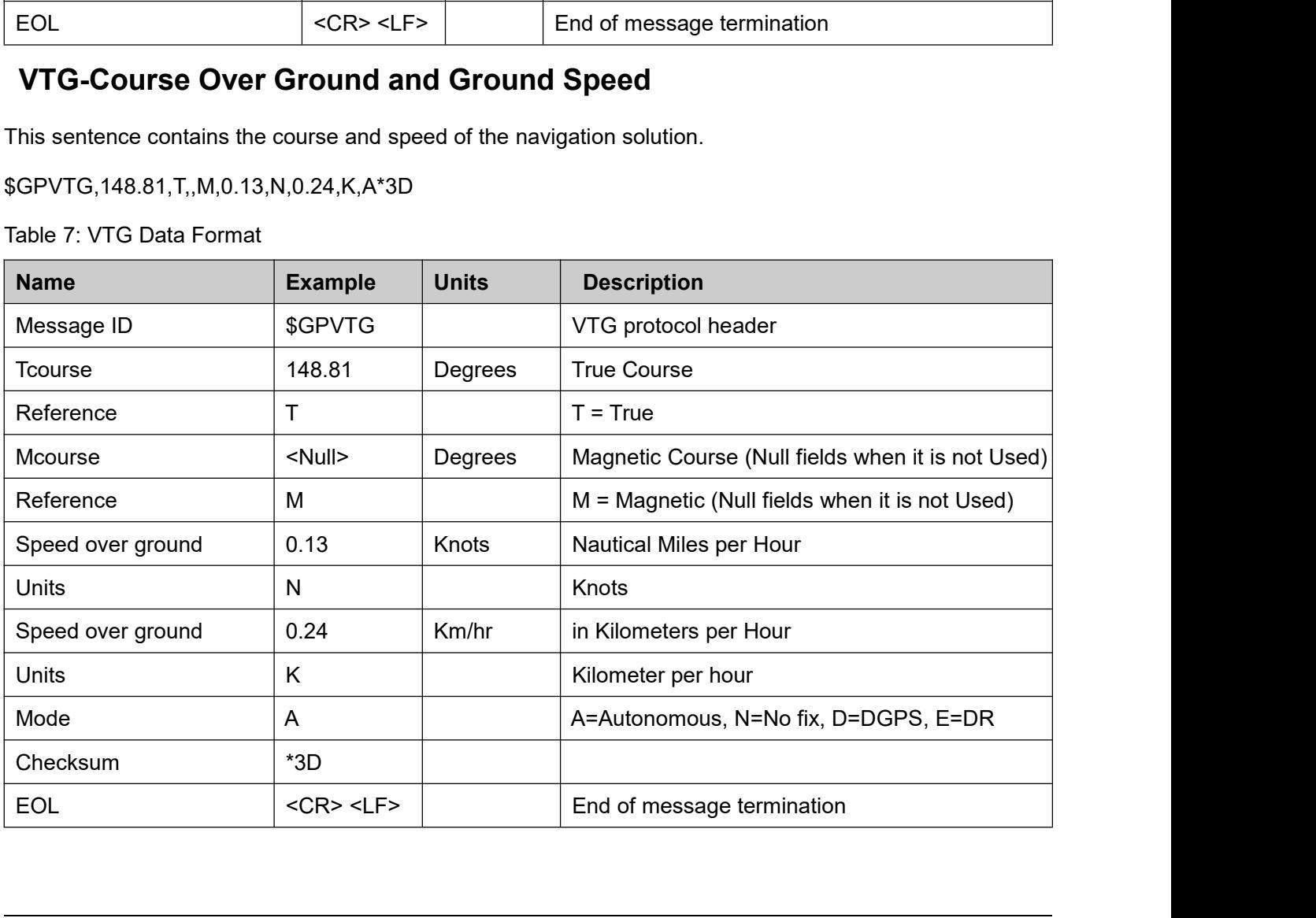

<span id="page-17-0"></span>

\$GPZDA,023345.000,10,04,2010,,\*50

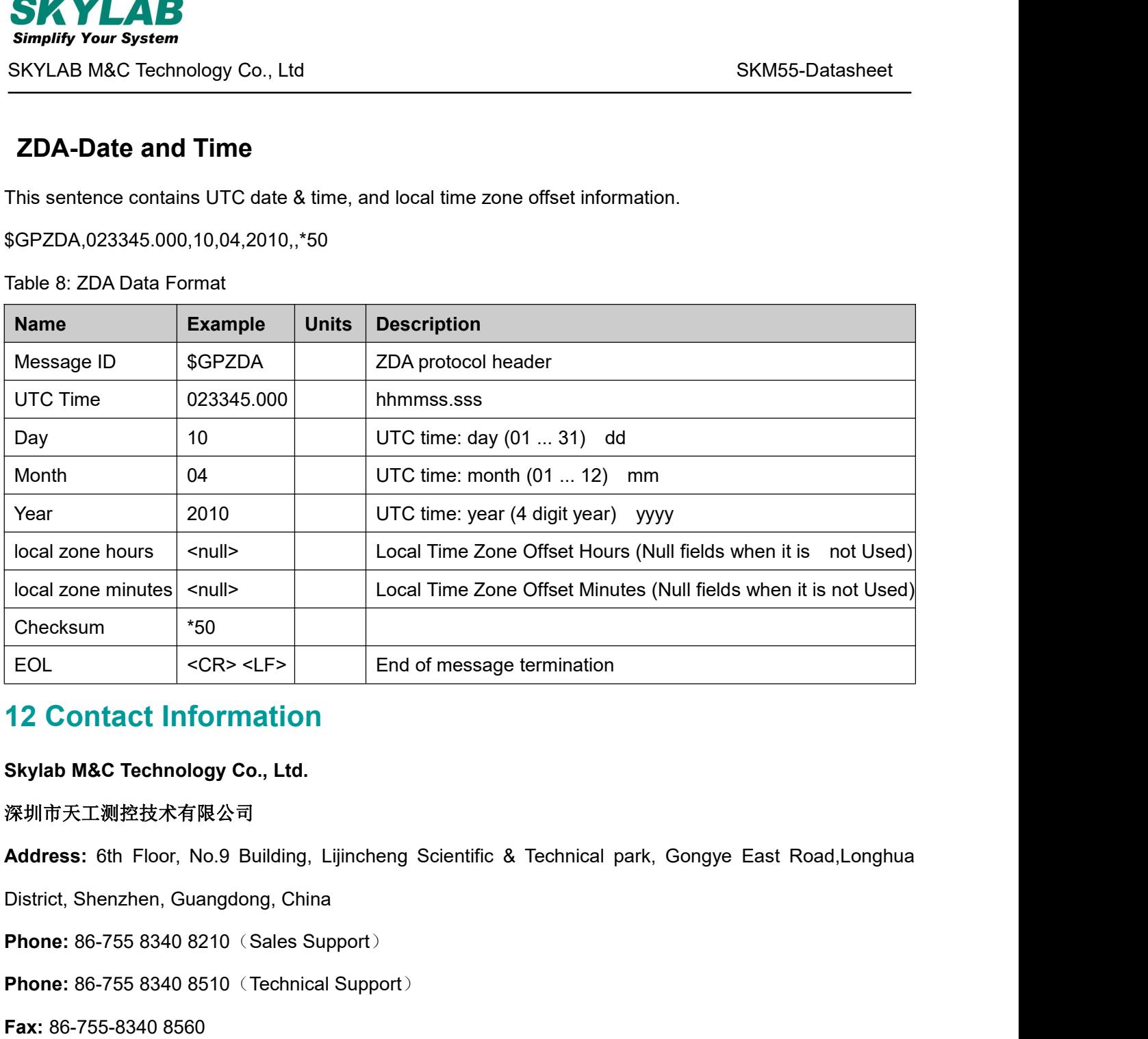

## 深圳市天工测控技术有限公司

<span id="page-17-1"></span>**12 Contact Information**<br>Skylab M&C Technology Co., Ltd.<br>深圳市天工测控技术有限公司<br>Address: 6th Floor, No.9 Building, Lijincheng Scientific & Technical park, Gongye East<br>District, Shenzhen, Guangdong, China<br>**Phone**: 86-755 8340 8210 SkylabM&C Technology Co., Ltd.<br>深圳市天工测控技术有限公司<br>Address: 6th Floor, No.9 Building, Lijincheng Scie<br>District, Shenzhen, Guangdong, China<br>Phone: 86-755 8340 8210 (Sales Support)<br>Phone: 86-755 8340 8510 (Technical Support)<br>Fax Address: 6th Floor, No.9 Building, Lijincheng Scientific & Techni<br>District, Shenzhen, Guangdong, China<br>Phone: 86-755 8340 8210 (Sales Support)<br>Phone: 86-755 8340 8510 (Technical Support)<br>Fax: 86-755-8340 8560<br>E-Mail: sales

**E-Mail:** sales1@skylab.com.cn

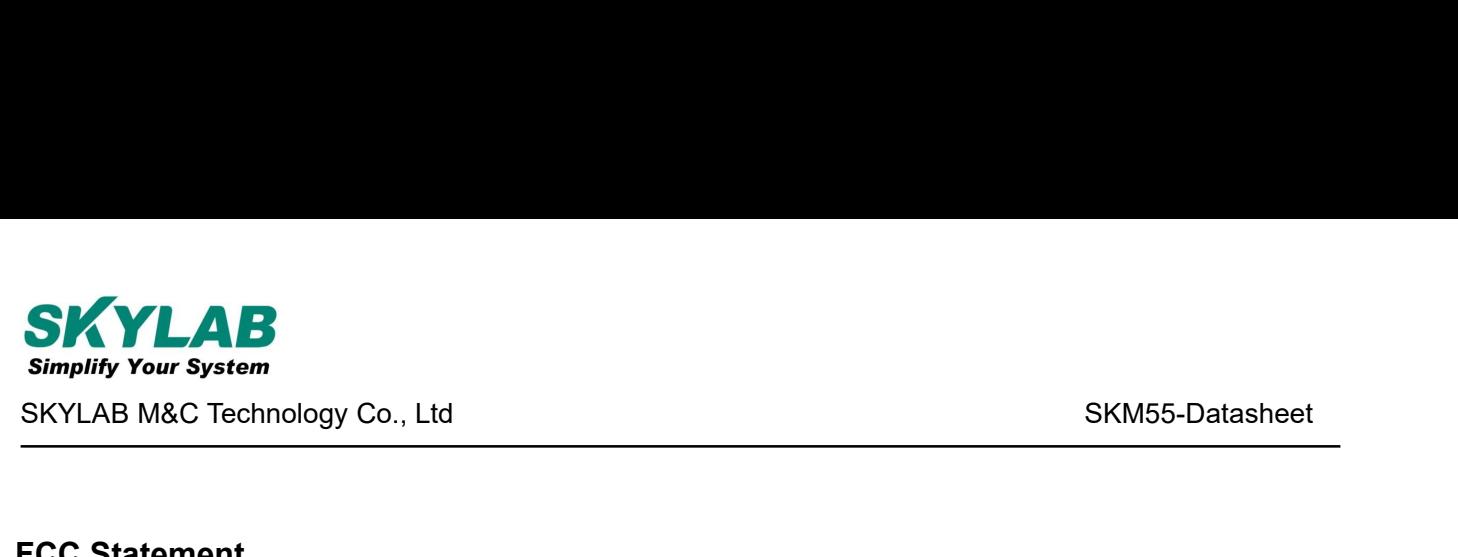

# **FCC Statement**

Changes or modifications not expressly approved by the party responsible for compliance could void the user's authority to operate the equipment.

This equipment has been tested and found to comply with the limits for a Class B digital device, pursuant to Part 15 of the FCC Rules. These limits are designed to provide reasonable protection against harmful interference in a residential installation. This equipment generates uses and can radiate radio frequency energy and, if not installed and used in accordance with the instructions, may cause harmful interference to radio communications. However, there is no guarantee that interference will not occur in a particular installation. If this equipment does cause harmful interference to radio or television reception, which can be determined by turning the equipment off and on, the user is encouraged to try to correct the interference by one or more of the following measures:

- -- Reorient or relocate the receiving antenna.
- -- Increase the separation between the equipment and receiver.

-- Connect the equipment into an outlet on a circuit different from that to which the receiver is connected.

-- Consult the dealer or an experienced radio/TV technician for help

This device complies with part 15 of the FCC rules. Operation is subject to the following two conditions (1)this device may not cause harmful interference, and (2) this device must accept any interference received, including interference that may cause undesired operation.